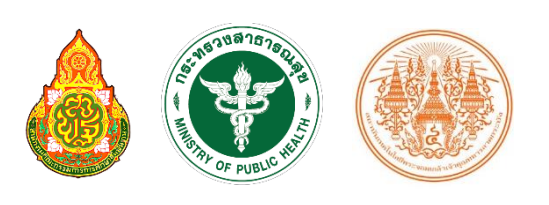

**ผศ.ดร.อิสระ อนันตวราศิลป์**

# **SCHOOL HEALTH HERO** ระบบสุขภาพจิตโรงเรียนวิถีใหม่

คู่มือการใช้งาน สำหรับผู้เชียวชาญด้านสุขภาพจิต ุ

Version 1.9.7 – 18.11.2022

# สารบัญ

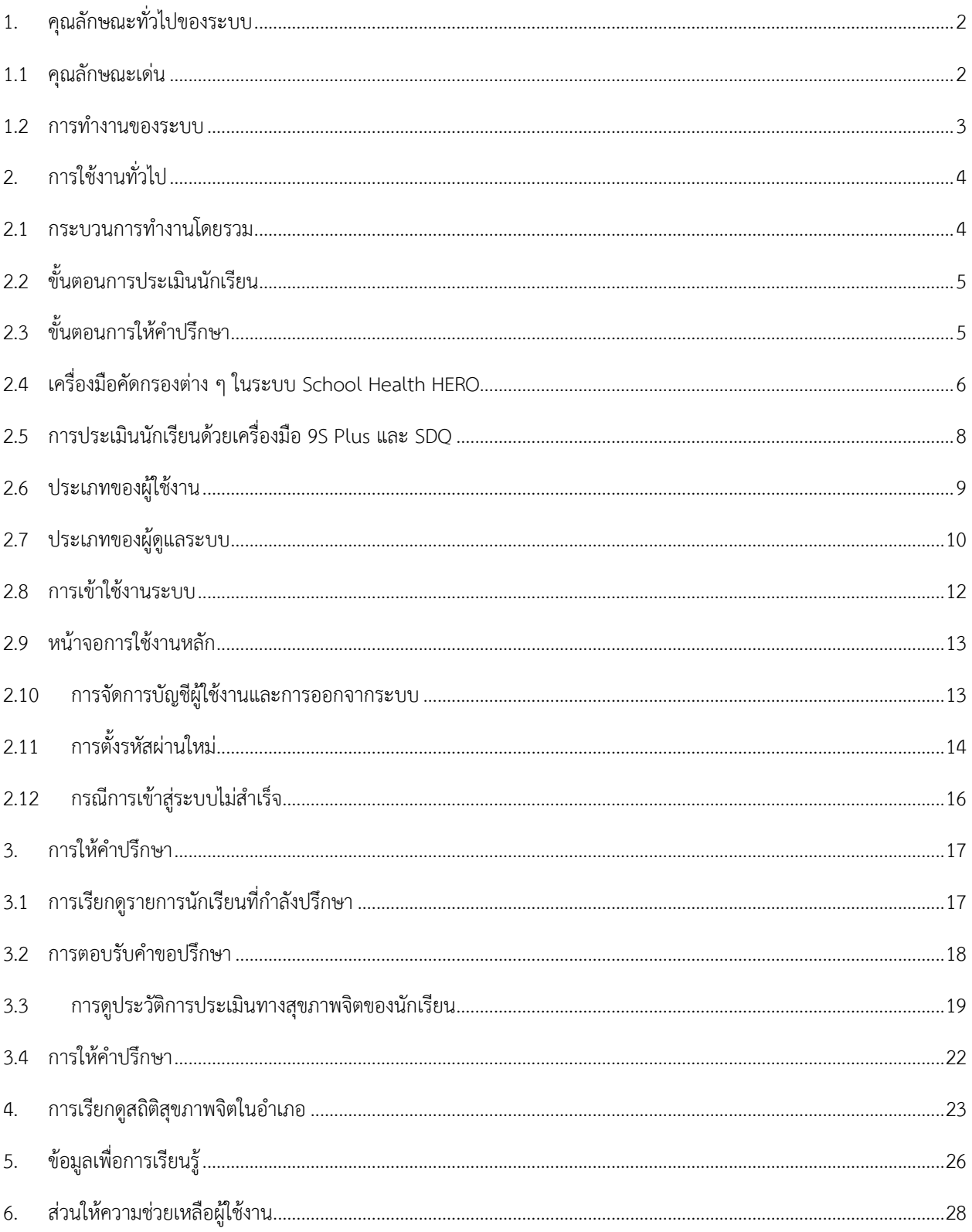

# <span id="page-2-0"></span>**1. คุณลักษณะทั่วไปของระบบ**

#### <span id="page-2-1"></span>**1.1 คุณลักษณะเด่น**

ระบบเสริมสร้างทักษะชีวิตและดูแลช่วยเหลือนักเรียนหรือระบบ School Health HERO เป็นระบบเว็บ แอพพลิเคชั่น $^1$  (Web Application) ซึ่งถูกติดตั้งอยู่บนเซิร์ฟเวอร์ในระบบคลาวด์ ผู้ใช้สามารถเข้าใช้ระบบได้ผ่าน เว็บบราวเซอร์ (Web Browser) โดยไม่ต้องติดตั้งระบบลงบนเครื่องของตนหรือในหน่วยงานของตน เพียงแค่ ผู้ใช้งานสามารถเชื่อมต่ออินเตอร์เน็ตได้ก็สามารถใช้งานระบบได้ทันที

ระบบ School Health HERO ทีมผู้พัฒนาได้พัฒนาระบบเสริมสร้างทักษะชีวิตและดูแลช่วยเหลือ นักเรียนขึ้นมาเป็นพิเศษ โดยเน้นให้ผู้ใช้งานสามารถกรอกข้อมูลนักเรียนและทำแบบทดสอบทางจิตเวช ต่าง ๆ ได้ โดยง่าย และยังอนุญาตให้ผู้ใช้ส่งแบบทดสอบให้นักเรียนประเมินตนเองได้ผ่านทางอีเมล หลังจากที่อาจารย์หรือ นักเรียนกรอกข้อมูลแบบทดสอบเสร็จแล้วระบบจะทำการประมวลและรายงานผลการประเมินให้ทันที ที่สำคัญ ้อาจารย์ที่ปรึกษาสามารถขอคำปรึกษาจากผู้เชี่ยวชาญด้านสุขภาพจิตได้ตลอดเวลาผ่านระบบแชทของระบบ เสริมสร้างทักษะชีวิตและดูแลช่วยเหลือนักเรียน

ในปัจจุบันระบบรองรับแบบทดสอบ 5 ประเภท ได้แก่ แบบทดสอบ 9S, SDQ (พ่อแม่), SDQ (ครู), SNAP-IV และ EQ ผลการประเมินหรือคัดกรองทั้งหมดจะถูกจัดเก็บในรูปแบบเดียวกัน ไว้ในฐานข้อมูลเดียวกัน ทำ ให้การใช้งานข้อมูลทำได้สะดวก รวดเร็ว และแม่นยำมากขึ้น เช่น

- ผู้ใช้สามารถเข้าใช้งานระบบได้จากทุกที่
- อาจารย์ที่ปรึกษาสามารถดูภาพรวมของนักเรียนของตนได้ง่ายขึ้น
- นักเรียนสามารถท าแบบทดสอบตนเองผ่านระบบได้เลย ไม่ต้องส่งแบบกลับมาให้ครูบันทึกผลทีหลัง
- ้ระบบจะคำนวณผลการประเมินโดยอัตโนมัติ ทำให้แม่นยำและถูกต้อง
- ผู้ช่วยชาญด้านสุขภาพจิตสามารถให้คำปรึกษาได้อย่างทันท่วงที
- ผู้ที่เกี่ยวข้องสามารถน าข้อมูลและสถิติการประเมินและคัดกรองไปใช้ได้ทันทีเมื่อประเมินเสร็จ

<sup>&</sup>lt;sup>1</sup> **เว็บแอพพลิเคชั่น** หรือ **เว็บแอพ** คือแอพพลิเคชั่นที่ทำงานบนเว็บเซิร์ฟเวอร์ ซึ่งต่างโปรแกรมหรือแอพพลิเคชั่นทั่วไปที่ต้องติดตั้งและทำงานอยู่ บนเครื่องของผู้ใช้ การเข้าใช้งานเว็บแอพพลิเคชั่นทำได้ผ่านเว็บบราวเซอร์ ตัวอย่างของเว็บแอพพลิเคชั่น ได้แก่ Gmail (โปรแกรมรับ-ส่งเมล) หรือ ระบบธุรกรรมออนไลน์ของธนาคารต่าง ๆเป็นต้น

#### <span id="page-3-0"></span>**1.2 การท างานของระบบ**

ระบบเสริมสร้างทักษะชีวิตและดูแลช่วยเหลือนักเรียนหรือ HERO ถูกติดตั้งอยู่บนคลาวด์เชิร์ฟเวอร์ การเข้าใช้งานระบบจะแบ่งออกเป็น 3 ส่วน ส่วนแรกคือการเข้าใช้งานระบบหลัก (Front-End) โดยผู้ใช้งานทั่วไป ซึ่งจะเป็นการทำงานทั่วไป เช่น การบันทึกข้อมูลนักเรียน การใช้งานเครื่องมือคัดกรอกต่าง ๆ และส่วนที่สองคือ ้ ส่วนหลังบ้าน (Back-End) สำหรับให้ผู้ดูแลระบบเข้าไปแก้ไขและดูแลการทำงาน และส่วนสุดท้ายคือระบบ Report ที่อนุญาตให้ผู้ดูแลระบบและเจ้าหน้าที่เข้าไปดูรายงานสถิติการใช้งานและภาพรวมสุขภาพจิตของนักเรียน

ในการพัฒนา HERO นั้นทีมพัฒนาได้เลือกใช้ภาษา Javascript เป็นภาษาหลักเนื่องจากเป็นภาษาที่ใช้กัน อย่างแพร่หลายในการพัฒนาเว็บแอพพลิเคชั่น และสามารถพัฒนาต่อได้ง่ายและมีเครื่องมือในการพัฒนาเป็น ี จำนวนมาก นอกจากนี้ ผู้พัฒนายังได้เลือกใช้ NGINX เป็นระบบให้บริการเว็บ (Webserver) ทำให้มั่นใจได้ว่า ้ระบบจะมีเสถียรภาพและรองรับการทำงานของผู้ใช้จำนวนมากได้อย่างมีประสิทธิภาพ ที่สำคัญการเชื่อมต่อ ระหว่างเว็บบราวเซอร์ของผู้ใช้และระบบ Front-End และ Back-End นั้น จะถูกเข้ารหัสด้วยมาตรฐาน SSL/TLS ทั้งหมด ผู้ใช้สามารถมั่นใจได้ว่ารหัสผ่านและข้อมูลทั้งหมดจะไม่ถูกบันทึกหรือคัดลอกระหว่างทาง ยิ่งไปกว่านั้น ใน ี ส่วนการทำงานเบื้องหลังระบบ School Health HERO ยังมีการสำรองข้อมูลไว้เสมอด้วยฐานข้อมูล 2 ชั้น ทำให้ มั่นใจได้ว่าข้อมูลจะไม่สูญหาย

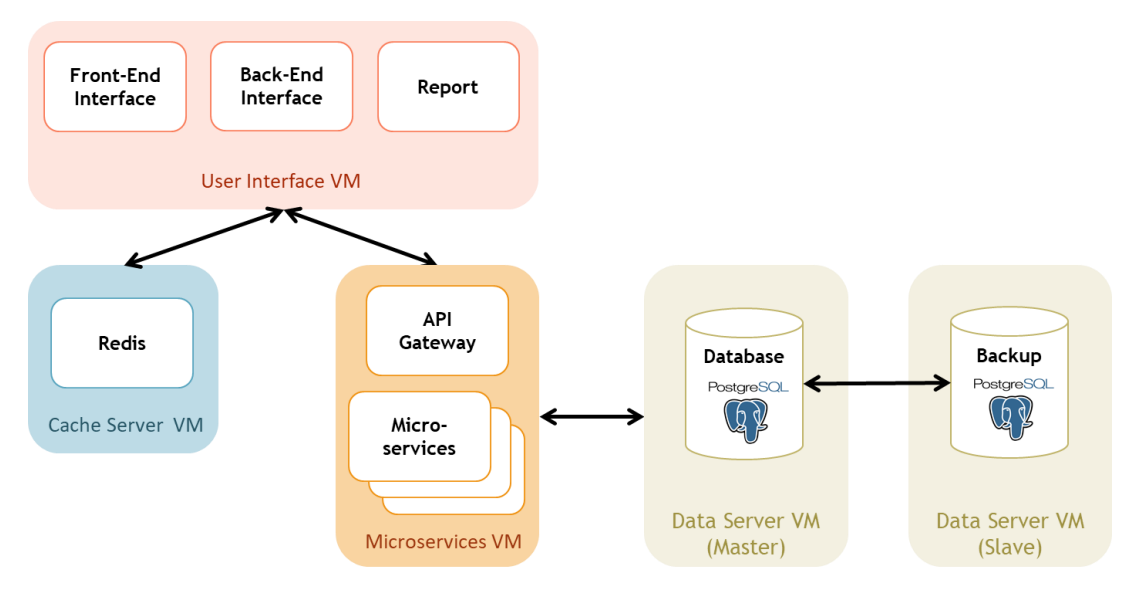

**โครงสร้างของระบบ**

# <span id="page-4-0"></span>**2. การใช้งานทั่วไป**

#### <span id="page-4-1"></span>**2.1 กระบวนการท างานโดยรวม**

ระบบ School Health HERO เป็นระบบที่ถูกออกแบบให้ใช้งานในโรงเรียนในสังกัดสำนักงาน คณะกรรมการการศึกษาขั้นพื้นฐาน (สพฐ.) หรือโรงเรียนอื่น ๆ ที่สนใจ โดยฐานข้อมูลของนักเรียนและห้องเรียน ่ ทุกห้องที่อยู่ในสังกัดสพฐ. จะถูกนำเข้ามาในระบบหลังเปิดภาคเรียนที่ 1 ของทุก ๆ ปีการศึกษา ครูประจำชั้นหรือ ครูที่ปรึกษาที่ต้องการใช้ระบบไม่จำเป็นต้องกรอกข้อมูลนักเรียนในห้องเรียนของตนเอง ครูเพียงแค่ต้องทำแบบ ่ ประเมินเท่านั้น หลังการประเมินครูสามารถขอคำปรึกษาจากผู้เชี่ยวชาญด้านสุขภาพจิตจากกระทรวงสาธารณสุข ผ่านระบบได้อีกด้วย

ในการเข้าใช้งานครั้งแรก ครูประจ าชั้นจะต้องสมัครเข้าใช้งานระบบด้วยตนเองก่อน โดยการสมัครครู จะต้องมีอีเมลที่ใช้งานได้ เพื่อใช้เป็นชื่อบัญชีของระบบ (เช่นเดียวกับบริการออนไลน์ทั่วไป เช่น Facebook) เมื่อ ครูสมัครเข้าใช้งานแล้ว ครูจะต้องแจ้งกับผู้ดูแลระบบของโรงเรียน (School Admin) เพื่อให้ผู้ดูแลระบบกำหนดครู เข้าห้องเรียนที่รับผิดชอบ ระบบ School Health HERO จะนำเข้าข้อมูลของนักเรียนและห้องเรียนจากฐานข้อมูล ของสพฐ. ท าให้ระบบรู้ว่านักเรียนคนใดอยู่ห้องใดแต่ระบบจะไม่มีข้อมูลว่าครูคนใดรับผิดชอบห้องเรียนใด เมื่อ ผู้ดูแลระบของโรงเรียนกำหนดครูเข้าห้องเรียนแล้วครูสามารถเริ่มประเมินนักเรียนได้ทันที

หลังการประเมินครูสามารถเรียกดูข้อมูลการประเมินและสถิติสุขภาพจิตของนักเรียนทั้งหมดได้ และหาก ้ ครูมีข้อสงสัยหรือต้องการความช่วยเหลือจากผู้เชี่ยวชาญจากกระทรวงสาธารณสุข ครูยังสามารถขอคำปรึกษาผ่าน ้ระบบได้โดยตรง โดยระบบจะส่งคำร้องขอคำปรึกษาไปยังผู้เชี่ยวชาญในอำเภอเดียวกับโรงเรียน เมื่อผู้เชี่ยวชาญ ้ตอบรับคำขอแล้ว ครูสามารถแชทกับผู้เชี่ยวชาญได้และสามารถส่งข้อมูล ไฟล์ภาพ ต่าง ๆ ให้ผู้เชี่ยวชาญได้ด้วย ้นอกจากนี้ ครูยังสามารถพิมพ์รายงานสุขภาพจิตโดยละเอียดของเด็กทุกคนในชั้นเรียนเพื่อทำรายงานหรือเก็บเป็น ข้อมูลเพื่อใช้อ้างอิงได้ภายหลัง

ผู้บริหารของโรงเรียนสามารถเรียกดูสถิติสุขภาพจิตของนักเรียนทั้งหมดในโรงเรียนของตนได้ และที่ ปรึกษาก็สามารถเรียกดูสถิติในอำเภอเดียวกับหน่วยงานของตนได้เช่นกัน ดังนั้น ระบบ School Health HERO จะท าให้การดูแลสุขภาพจิตของเด็กสามารถท าได้ทั่วถึงและมีประสิทธิภาพมากกว่าเดิม

#### <span id="page-5-0"></span>**2.2 ขั้นตอนการประเมินนักเรียน**

ระบบ School Health HERO จะคัดกรองนักเรียนออกเป็น 2 กลุ ่ม ได้แก ่ **ปกติ**และ**ควรดูแล** การ ประเมินนักเรียนจะเริ่มในภาคเรียนที่ 1 โดยครูจะต้องทำแบบคัดกรอง 9S Plus ซึ่งประกอบไปด้วยแบบคัดกรอง 2 ชุด ได้แก่ Red Flag และ 9S โดย Red Flag จะมีคำถาม 2 ข้อ ครูเพียงต้องระบุว่านักเรียนมีปัญหาสุขภาพจิตที่ เด่นชัด 2 กลุ่ม หรือไม่ ถ้าหากมีระบบจะจัดเด็กคนดังกล่าวในอยู่ในกลุ่มควรดูแล และครูจะต้องทำแบบประเมิน SDQ ต่อเพื่อประเมินว่าเด็กมีความเสี่ยงหรือปัญหาด้านใด หากไม่มีจะต้องทำแบบคัดกรอง 9S ซึ่งประกอบด้วย ค าถาม True/False 9 ข้อ หาก 9S ประเมินว่านักเรียนอยู่ในกลุ่มปกติ ครูไม่ต้องประเมินนักเรียนอีกในปีการศึกษา นี้ หาก 9S ประเมินว่านักเรียนมีอยู่ในกลุ่มควรดูแล ครูจะต้องทำแบบประเมิน SDQ ต่อ

หลังการประเมิน SDQ ในภาคเรียนที่ 1 ครูอาจจะให้ความช่วยเหลือดูแล (Intervention) เด็กนักเรียน ิตามความเหมาะสม จากนั้นในภาคเรียนที่ 2 ให้ครูทำแบบประเมิน SDQ อีกครั้ง โดยปกติ ระบบจะอนุญาตให้ครู ท าแบบประเมิน SDQ ในภาคเรียนที ่ 2 ได้เฉพาะนักเรียนในกลุ ่มควรดูแลเท ่านั้นเพื ่อเป็นการติดตามผลการ Intervention หลังการทำแบบประเมินระบบจะคำนวณคะแนนและแปลผลให้ผู้ใช้งานโดยอัตโนมัติ ผลการ ประเมินจะถูกเก็บไว้ในระบบเพื่อนำมาคำนวณสถิติในภายหลัง และหากครูขอคำปรึกษาจากผู้เชี่ยวชาญจาก กระทรวงสาธารณสุขผ่านระบบ ผู้เชี่ยวชาญก็จะสามารถเรียกดูข้อมูลที่ครูประเมินได้เช่นกัน

นอกจากกระบวนการคัดกรองข้างต้น ระบบ School Health HERO ยังอนุญาตให้ครูทำแบบประเมิน SNAP-IV และ EQ ด้วย โดยแบบประเมินทั้งสองอยู่ในแบบประเมินประเภท **แบบประเมินทางเลือก** ซึ่งจะทำ หรือไม่ก็ได้ ทั้งนี้ ในระหว่างภาคเรียน หากครูพบว่านักเรียนที่ประเมินด้วย 9S Plus ไปแล้วและเป็นปกติมีความ ผิดปกติเกิดขึ้นหรือครูเห็นว่ามีความเสี่ยงหรือมีปัญหาทางสุขภาพจิต ครูสามารถทำแบบประเมิน SDQ ได้ โดย SDQ ที่ท าในกรณีเช่นนี้จะถือว่าเป็นแบบประเมินทางเลือกเช่นเดียวกัน

#### <span id="page-5-1"></span>**2.3 ขั้นตอนการให้ค าปรึกษา**

เมื่อครูขอคำปรึกษาผ่านระบบ School Health HERO ระบบจะส่งคำขอมายังผู้เชี่ยวชาญที่อำเภอ เดียวกับโรงเรียนของครู โดยจะส่งอีเมลแจ้งเตือนมายังผู้เชี่ยวชาญทุกคนที่อยู่ในอำเภอนั้น ๆ ผู้เชี่ยวชาญสามารถ ่ เข้ามาดูรายละเอียดของนักเรียนที่ต้องปรึกษาและกดตอบรับคำขอได้ หลังจากตอบรับแล้วจะสามารถแชทกับครูผู้ ขอคำปรึกษาได้

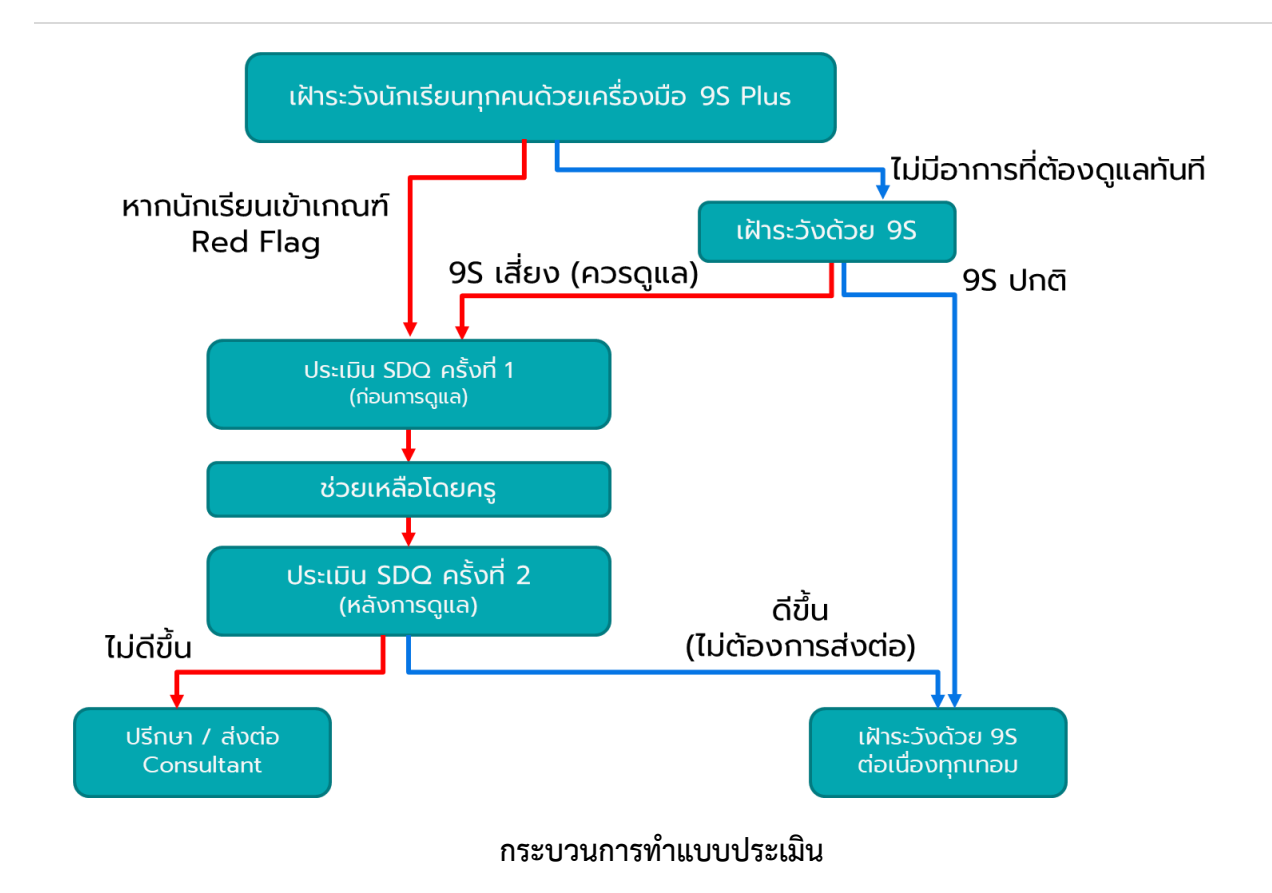

#### <span id="page-6-0"></span>**2.4 เครื่องมือคัดกรองต่าง ๆ ในระบบ School Health HERO**

เมื่อข้อมูลของนักเรียนรายบุคคลถูกเพิ่มลงในระบบเรียบร้อยแล้ว ก็จะสามารถทำแบบทดสอบได้ โดย ้ระบบ School Health HERO รองรับการทำแบบทดสอบ 5 ประเภท ได้แก่

- **9S Plus:** เครื่องมือสังเกตอาการเบื้องต้น เพื่อคัดกรองเด็กนักเรียนอายุ 6 15 ปี ที่อาจมีปัญหาด้าน พฤติกรรม-อารมณ์-สังคม เครื่องมือ 9S Plus ประกอบไปด้วย 2 ส่วน ได้แก่
	- 1. **การประเมินความเสี่ยงต่อปัญหาพฤติกรรมและอารมณ์ชัดเจน** ซึ่งประกอบไปด้วยคำถาม 2 ข้อ ได้แก่ 1) มีความเสี่ยงต่อปัญหาพฤติกรรม อารมณ์ สังคม หรือปัญหาการเรียน จาก การสังเกตหรือเครื่องมือประเมินอื่น ๆ 2) มีปัญหาพฤติกรรมเสี่ยงในวัยรุ่น (เสี่ยงทางเพศ สารเสพติด ติดเกม พฤติกรรมรุนแรง และทำร้ายตัวเอง พยายามฆ่าตัวตาย หรือปัญหา เร่งด่วนอื่น ๆ) หากครูพบว่าเด็กมีอาการอย่างใดอย่างหนึ่ง ให้ทำประเมินจุดแข็งจุดอ่อน (SDO) ต่อทันทีโดยไม่ต้องทำเครื่องมือสังเกตอาการ 9 ข้อ (9S Plus) อีก

2. **เครื่องมือสังเกตอาการ 9 ข้อ (9S)** เป็นเครื่องมือเพื่อประเมินความเสี่ยงใน 3 กลุ่มอาการ ได้แก่ กลุ่มพฤติกรรมสมาธิสั้น กลุ่มอารมณ์ซึมเศร้าและวิตกกังวล กลุ่มอารมณ์ซึมเศร้าและ วิตกกังวล แต่ละกลุ่มอาการจะประกอบด้วยคำถามจริง/เท็จ 3 ข้อ รวม 9 ข้อ หากเด็กไม่มี ความเสี่ยงต่อปัญหาพฤติกรรมและอารมณ์ชัดเจน ครูจะต้องทำแบบทดสอบ 9 ข้อนี้เพื่อ ประเมินความเสี่ยงทุกคน

ในการทำแบบคัดกรอง 9S ครูผู้สังเกตอาการควรรู้จักนักเรียนมาแล้วอย่างน้อย 6 สัปดาห์ หาก สังเกตอาการแล้ว พบว่ามีความเสี่ยงต่อปัญหาพฤติกรรม-อารมณ์ชัดเจน หรือประเมินด้วย 9S และ พบว่าเด็กมีความเสี่ยง 1 ใน 3 กลุ่มอาการ ครูควรใช้แบบทดสอบจุดแข็งจุดอ่อน (SDQ) ต่อเพื่อ ประเมินปัญหาให้ละเอียดยิ่งขึ้นก่อนการดูแลและประเมินซ้ำเพื่อติดตามผลการดูแลในแต่ละด้าน

ในระบบ School Health HERO ครูจะเริ่มด้วยการทำแบบทดสอบความเสี่ยงต่อปัญหา พฤติกรรมและอารมณ์ก่อน โดยการแสดงข้อคำถาม 3 ข้อว่าเด็กมีความเสี่ยง 4 ประเภทจากแบบคัด กรองของ สพฐ.หรือไม่ มีความเสี่ยงในพฤติกรรมเสี่ยงในวัยรุ่นหรือไม่ หรือไม่มีเลย หากมีความเสี่ยง อย่างใดอย่างหนึ่ง ระบบจะข้ามเครื่องมือสังเกตอาการ 9 ข้อ แต่จะบันทึกข้อมูลเพื่อให้ครูสามารถ ้ออกไปทำแบบทดสอบ SDQ ได้เลย หากครูตอบว่าไม่มีความเสี่ยง ระบบจะแสดงเครื่องมือสังเกต อาการขึ้นมาให้ครูทำแบบทดสอบ 9 ข้อต่อทันที

- **แบบทดสอบจุดแข็งจุดอ่อน (The Strengths and Difficulties Questionnaire – SDQ):** เป็น เครื ่องมือที ่ใช้ในการคัดกรองปัญหาสุขภาพจิตในเด็กของกรมสุขภาพจิต แบบทดสอบ SDQ ประกอบด้วยคำถาม 25 ข้อ ซึ่งใช้ประเมินพฤติกรรมด้านบวกและลบของเด็ก 5 ด้าน ได้แก่ ด้าน อารมณ์ พฤติกรรมไม่อยู่นิ่ง เกเร ความสัมพันธ์กับเพื่อน และสัมพันธภาพทางสังคม

ในการทำแบบทดสอบ SDQ ครูจะต้องตอบคำถามให้ครบทั้ง 25 ข้อ จากนั้นระบบจะประเมิน ความเสี่ยงในแต่ละด้านให้โดยอัตโนมัติ และจะประเมินผลความเสี่ยงโดยรวมให้อีกด้วย

- **แบบคัดกรองโรคสมาธิสั้น (Swanson, Nolan and Pelham IV Scale – SNAP-IV):** เป็น แบบสอบถามเพื่อคัดกรองโรคสมาธิสั้นและโรคดื้อต่อต้าน (Oppositional Defiant Disorder) แบบสอบถามประกอบด้วยคำถาม 26 ข้อ เพื่อประเมินอาการของโรคสมาธิสั้น โดยแบ่งออกเป็น 3 ด้าน ได้แก่ อาการขาดสมาธิอาการซนอยู่ไม่นิ่ง และอาการดื้อต่อต้าน

- **แบบทดสอบความฉลาดทางอารมณ์ (Emotional Quotient – EQ):** แบบทดสอบความฉลาดทาง ้อารมณ์หรือความสามารถทางอารมณ์ในการดำเนินชิวิตอย่างสร้างสรรค์และมีความสุข แบบทดสอบ EQ แบ่งความฉลาดทางอารมณ์ของเด็กออกเป็นคุณลักษณะ 3 ด้าน ได้แก่ ด้านดี ด้านเก่ง และด้าน สุข แต่ละด้านประกอบไปด้วยคำถาม 5 ข้อ ข้อละ 4 ตัวเลือก เมื่อทำแบบสอบถามทั้งหมดเสร็จแล้ว ระบบจะคำนวณความฉลาดทางอารมณ์ในแต่ละด้านออกมาโดยอัตโนมัติ และจะคำนวณความฉลาด ทางอารมณ์โดยรวมออกมาให้ด้วย

#### <span id="page-8-0"></span>**2.5 การประเมินนักเรียนด้วยเครื่องมือ 9S Plus และ SDQ**

ระบบ School Health HERO รองรับการทำแบบทดสอบโดยการให้ครูเป็นผู้ทำแบบทดสอบ ครูสามารถ ้ ทำผ่านหน้าจอของระบบได้โดยตรง ระบบจะคำนวณคะแนนและผลการประเมินโดยอัตโนมัติ ซึ่งผลการประเมินนี้ ้ จะแสดงหลังจากได้ทำแบบทดสอบเสร็จและจะแสดงอยู่ในตารางของหน้ารายชื่อนักเรียน

การประเมินนักเรียนด้วยระบบ School Health HERO จะใช้เครื ่องมือ 9S Plus และ SDQ เป็นหลัก ดังที่ได้อธิบายไว้ในส่วนที่ 2.2 กล่าวโดยสรุปก็คือครูจะต้องประเมินนักเรียนทุกคนในห้องเรียนปีละ 1 ครั้งในภาค เรียนที่ 1 หากเครื่องมือ 9S Plus ระบุว่าเด็กมีควรดูแล ครูจะต้องทำแบบประเมิน SDQ ต่อ ในระหว่างเทอมครู สามารถช่วยเหลือเด็กที่ควรดูแลได้ด้วยเครื่องมือที่เหมาะสม และในภาคเรียนที่ 2 ครูจะต้องประเมินเด็กด้วยเครื่อง มมือ SDQ อีกครั้ง เพื่อเป็นการติดตามความก้าวหน้า กฎของการประเมินเด็กในระบบ School Health HERO สามารถสรุปได้ ดังนี้

- ครูต้องท าแบบทดสอบ 9S ให้นักเรียนทุกคน
- ระบบจะแบ่งแบบทดสอบ 9S ออกเป็น 2 ส่วน คือ แบบทดสอบสังเกตอาการเบื้องต้น (Red Flag) 2 ข้อ และแบบทดสอบ 9S ซึ่งเป็นคำถาม True/False 9 ข้อ
- หากนักเรียนมี Red Flag สถานะของนักเรียนจะเป็น **ควรดูแล** และไม่ต้องทำ 9S แต่ข้ามไปทำ SDQ
- หากนักเรียนไม่มี Red Flag จะต้องทำ 9S ต่อ หาก 9S ระบุว่า **ควรดูแล** ให้ทำ SDQ ต่อ
- หาก 9S ระบุว่าเป็น **ปกติ**ครูไม่ต้องท าแบบทดสอบใด ๆ อีกในปีการศึกษาปัจจุบัน
- ระบบจะอนุญาตให้ท าแบบทดสอบ SDQ ได้ก็ต่อเมื่อมีสถานะ **ควรดูแล**
- ส าหรับแบบทดสอบอื่น จะท าเมื่อใดก็ได้ถือเป็นแบบ**ประเมินทางเลือก**
- เด็กคนใดที่ระบบระบุว่าเป็นปกติ แต่ครูสังเกตเห็นว่าเด็กอาจจะมีปัญหา สามารถทำ SDQ ได้ในฐานะ แบบประเมินทางเลือก ซึ่งจะเป็นการทำแบบประเมินที่นอกเหนือกระบวนการปกติ

#### <span id="page-9-0"></span>**2.6 ประเภทของผู้ใช้งาน**

ผู้ใช้งานระบบ School Health HERO ถูกแบ่งออกเป็น 3 ประเภท ซึ่งมีสิทธิ์การใช้งานต่างกัน ดังนี้

- **ี ครู (Teacher):** ครูประจำชั้นหรืออาจารย์ที่ปรึกษา ซึ่งเป็นผู้ใช้งานหลักของระบบครูมีหน้าทำแบบ ประเมินในระบบและช่วยเหลือเด็กนักเรียนที่มีความเสี่ยงปัญหาสุขภาพจิตและควรดูแลเป็นพิเศษ โดยระบบ อนุญาตให้ครูสามารถดูผลประเมินของนักเรียนในชั้นเรียนของตนเองได้ และสามารถพิมพ์ ผลการประเมินออกมาเก็บไว้ได้ นอกจากนี้ หากครูมีข้อสงสัยหรือต้องการความช่วยเหลือจาก ผู้เชี่ยวชาญจากกระทรวงสาธารณสุข ครูยังสามารถขอคำปรึกษาผ่านระบบได้โดยตรง ครูประจำชั้น สามารถเห็นข้อมูลของเด็กนักเรียนในชั้นเรียนของตนได้เท่านั้น
- **ผู้บริหาร (School Director):** ผู้บริหารของโรงเรียน ซึ่งมีหน้าที่กำกับและดูแลสุขภาพจิตของ นักเรียนในโรงเรียน โดยผู้บริหารสามารถเรียกดูสถิติและข้อมูลสุขภาพจิตของนักเรียนในโรงเรียน ทั้งหมดได้ผู้ใช้ระดับผู้บริหารต้องสมัครเข้าใช้งานเหมือนกับครูและให้ผู้ดูแลระบบเปลี่ยนเป็นผู้บริหาร
- **ผู้เชี่ยวชาญจากกระทรวงสาธารณสุข (HERO Consultant):** เจ้าหน้าที่ผู้เชี่ยวชาญด้านสุขภาพจิต ทำหน้าที่ให้คำปรึกษาด้านสุขภาพจิตของนักเรียนให้แก่ครูผ่านทางระบบแชทของ School Health HERO เมื่อครูขอคำปรึกษาผ่านระบบ ระบบจะแจ้งเตือนผู้เชี่ยวชาญผ่านอีเมลโดยอัตโนมัติ

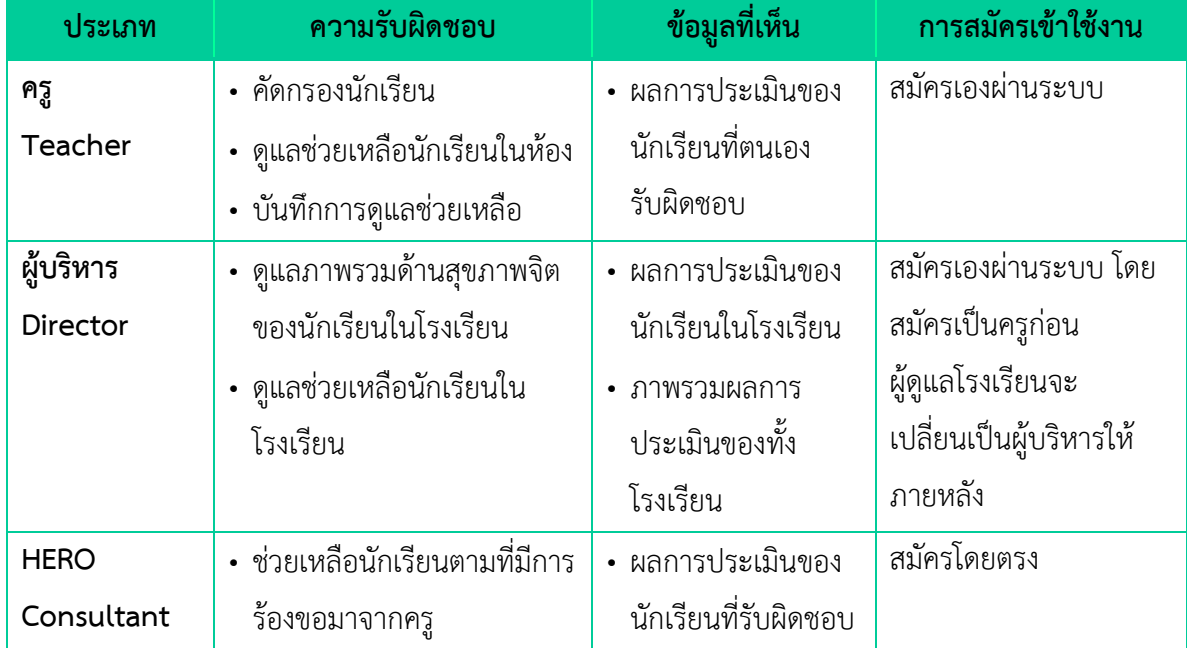

#### **ประเภทของผู้ใช้งาน**

#### <span id="page-10-0"></span>**2.7 ประเภทของผู้ดูแลระบบ**

้ ระบบ School Health HERO จะแบ่งการทำงานและขอบเขตความรับผิดชอบออกเป็น 3 ระดับ ได้แก่ ระดับประเทศ ระดับเขตพื้นที่การศึกษา และระดับโรงเรียน โดยแต่ละระดับจะมีผู้ดูแลระบบซึ่งมีความเชี่ยวชาญ ด้านเทคโนโลยีเป็นผู้รับผิดชอบ โดยแบ่งออกเป็น 3 ประเภท ดังนี้

- **ผู้ดูแลระบบระดับประเทศ (Country Admin):** ผู้ดูแลระบบระดับประเทศมีหน้าที่นำเข้าและแก้ไข ข้อมูลต่าง ๆ เช่น ข้อมูลโรงเรียน เขตพื้นที่การศึกษา หน่วยงานสาธารณสุข ตลอดจนข้อมูลของ ผู้เชี่ยวชาญด้านสุขภาพจิต และข้อมูลของระบบอื่น ๆ นอกจากนี้ ผู้ดูแลระบบระดับประเทศยังมี หน้าที่กำหนดผู้ดูแลระบบระดับเขตพื้นที่การศึกษาด้วย
- **ผู้ดูแลระบบประจ าเขตพื้นที่การศึกษา (Educational Area Admin):** มีหน้าที่สร้างบัญชีผู้ดูแล ระบบประจำโรงเรียน และคอยประสานงานให้ความช่วยเหลือแก่ผู้ดูแลระบบประจำโรงเรียน ผู้ดูแล ระบบประจำเขตพื้นที่มีสิทธิ์กำหนดครูเข้าห้องและแก้ไขข้อมูลทั่วไปของโรงเรียนได้ สร้างห้องเรียน ใหม่ นำห้องเรียนออก ปิดบัญชีผู้ใช้งาน หรือกำหนดบัญชีผู้บริหาร เป็นต้น
- **ผู้ดูแลระบบประจ าโรงเรียน (School Admin):** มีหน้าที ่ก าหนดครูเข้าห้องเรียน แก้ไขข้อมูล ห้องเรียนในโรงเรียนของตน ตลอดจนกำหนดว่าผู้ใช้คนใดในโรงเรียนเป็นผู้บริหาร

ในการทำงานผู้ดูแลระบบระดับประเทศจะเป็นผู้แต่งตั้งผู้ดูแลระบบระดับเขตพื้นที่การศึกษา และผู้ดูแล ระบบดับเขตพื้นที่การศึกษาจะเป็นผู้ดูแลระบบประจำโรงเรียน ผู้ดูแลระบบระดับโรงเรียนมีหน้าที่ดูแลข้อมูลและ ผู้ใช้ในโรงเรียนทั้งหมด ในกรณีที่ผู้ดูแลระดับโรงเรียนต้องการความช่วยเหลือแต่**ผู้ดูแลระบบประจ าเขตพื้นที่ไม่ได้ มีหน้าที่ดูแลข้อมูลระดับโรงเรียนโดยตรง**

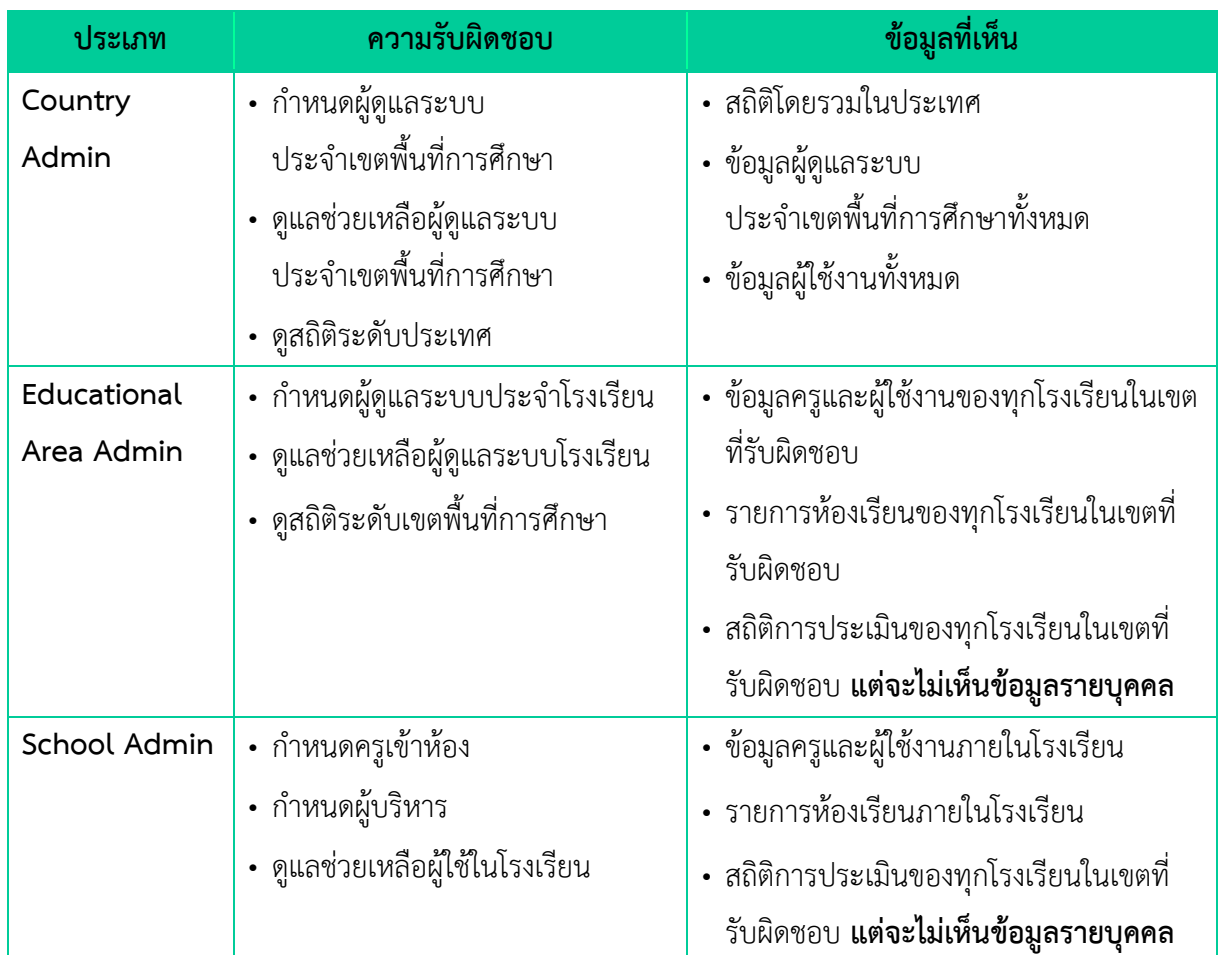

# **ประเภทของผู้ดูแลระบบ**

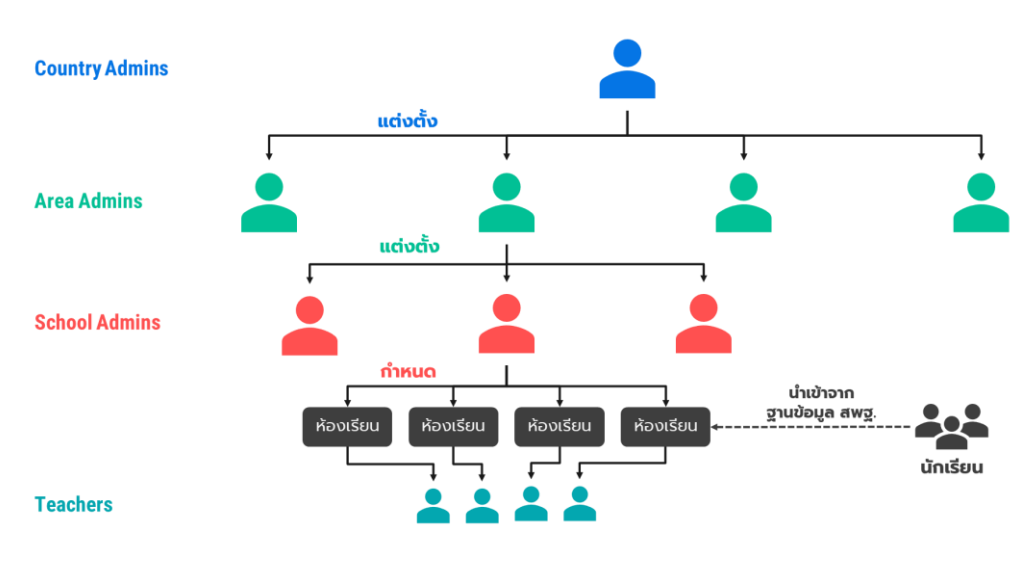

**โครงสร้างการบริหารงานของผู้ดูแลระบบในระดับต่าง ๆ**

## <span id="page-12-0"></span>**2.8 การเข้าใช้งานระบบ**

ในการใช้งานให้เปิดเว็บบราวเซอร์และเข้าไปที่

https://schoolhealthhero.obec.go.th

หรือผ่าน QR Code

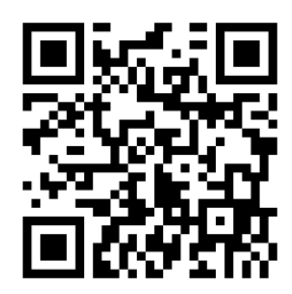

ระบบจะแสดงหน้าหลักเข้าสู่ระบบขึ้นมา ให้ใส่อีเมลผู้ใช้งานและรหัสผ่าน **การเปิดบัญชีผู้ใช้งานสำหรับ ผู้เชี่ยวชาญด้านสุขภาพจิตจะต้องให้ผู้ดูแลระบบระดับประเทศเป็นผู้เปิดให้ หากท่านยังไม่มีบัญชีผู้ใช้ กรุณา ติดต่อเจ้าหน้าที่ประจ าเขตสุขภาพของท่าน**

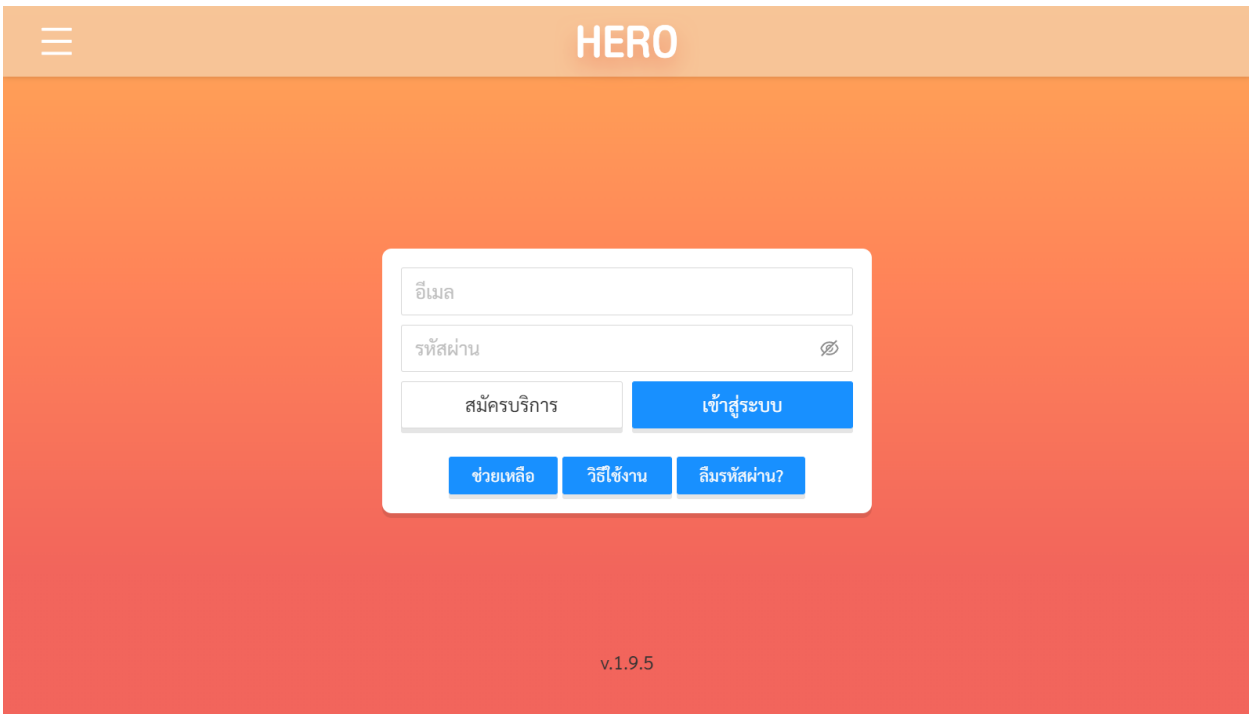

**หน้าแรกส าหรับการเข้าใช้งาน HERO**

## <span id="page-13-0"></span>**2.9 หน้าจอการใช้งานหลัก**

หน้าจอกการใช้งานหลักจะเป็นหน้าที่แสดงการใช้งานของระบบไว้ทั้งหมด โดยประกอบเป็น 3 ส่วนหลัก ได้แก่ 1) เมนูกลางหน้าจอซึ่งจะแสดงการใช้งานหลัก รายการที่จะแสดงในส่วนนี้ขึ้นอยู่กับประเภทผู้ใช้งาน 2) เมนู หลักซึ่งสามารถเข้าใช้ได้ โดยการกดที่ปุ่ม **ที่ที่มีท**างซ้ายมือบนของหน้าจอ และ 3) เมนูการจัดการบัญชีซึ่ง สามารถเข้าใช้งานได้โดยการกดที่ปุ่ม ทางขวามือด้านบนของจอ

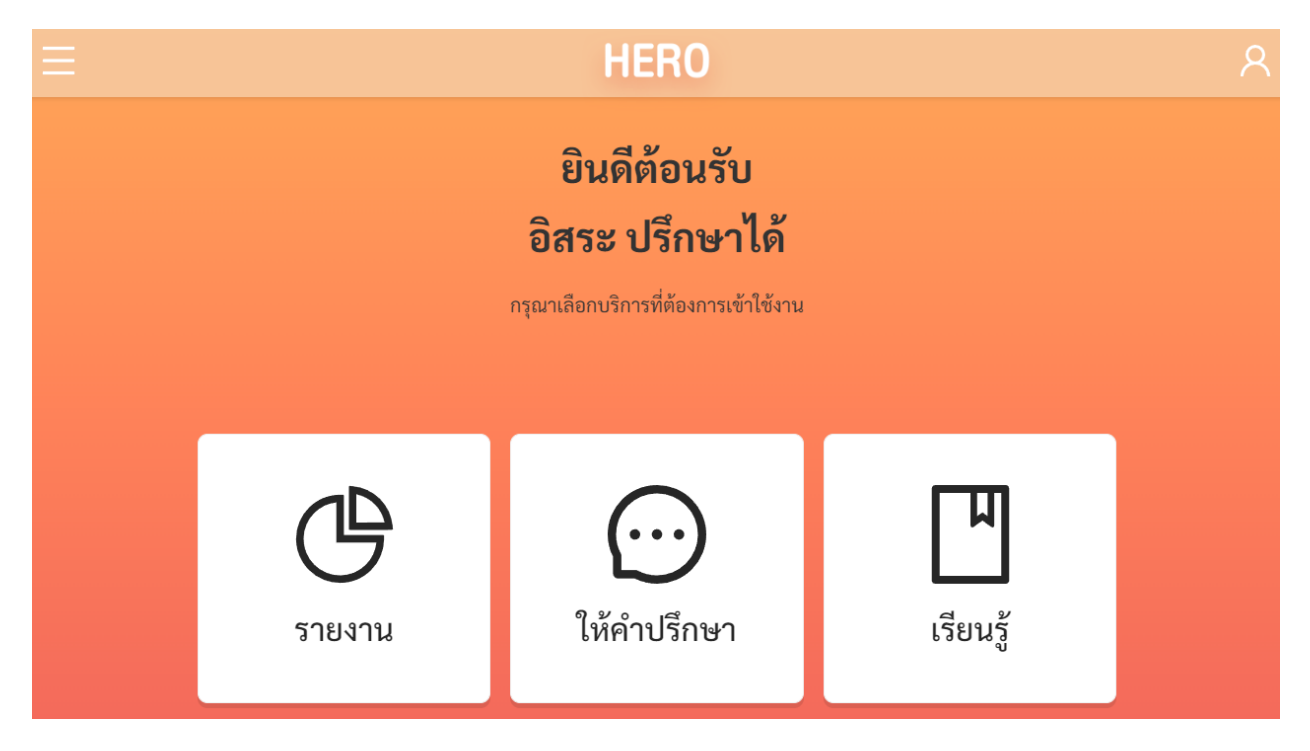

#### <span id="page-13-1"></span>**2.10 การจัดการบัญชีผู้ใช้งานและการออกจากระบบ**

เลือกเมนูจัดการบัญชี ด้านบนขวาจากนั้นจะปรากฏแถบเมนูขึ้นมา ให้เลือก **แก้ไขข้อมูลส่วนตัว**  เพื่อแก้ไขข้อมูล หรือเลือก **ออกจากระบบ** หากต้องการที่จะออกจากระบบ

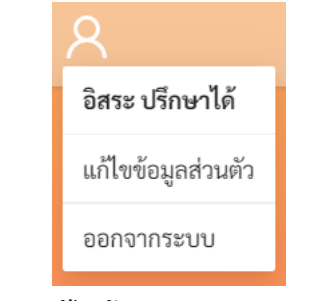

**เมนูการแก้ไขข้อมูล และออกจากระบบ**

ในกรณีที ่คลิกเลือก **ออกจากระบบ** ระบบจะ Log-outและกลับไปยังหน้าแรกส าหรับการเข้าใช้งาน HERO แต่หากคลิกเลือก **แก้ไขข้อมูลส่วนตัว** ระบบจะแสดงหน้าต่างแก้ไขข้อมูลส่วนตัว โดยสามารถแก้ไขข้อมูล ้ได้ทั้ง อีเมล รหัสผ่าน และ ชื่อ-นามสกุล เมื่อทำการแก้ไขข้อมูลส่วนตัวเสร็จสิ้นให้คลิกเลือก **บันทึกข้อมูล** ในกรณี การแก้ไข รหัสผ่าน และ ชื่อ-นามสกุล ระบบจะทำการแก้ไขให้อัตโนมัติ แต่หากเป็นการแก้ไขอีเมล ต้องไปทำการ ยืนยันอีเมล และเปิดใช้งานเช่นเดียวกับตอนสมัครใช้งานใหม่ ดังที่ได้อธิบายไว้ข้างต้น

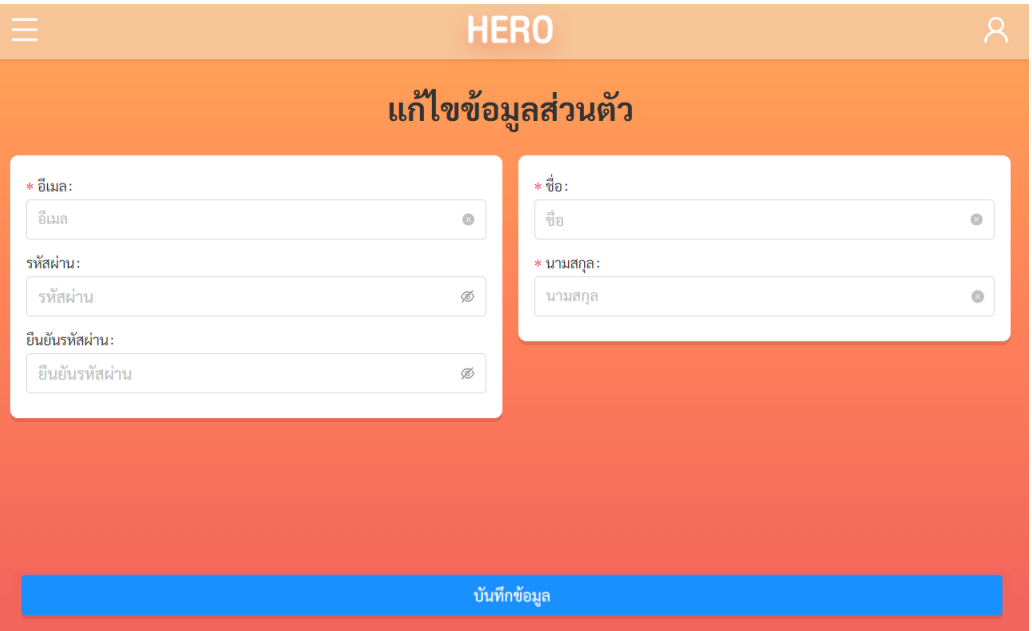

**ตัวอย่างหน้าแก้ไขข้อมูลส่วนตัว**

## <span id="page-14-0"></span>**2.11 การตั้งรหัสผ่านใหม่**

หากผู้ใช้งานลืมรหัสผ่าน สามารถสร้างรหัสผ่านใหม่ได้ โดยคลิกเลือก **ลืมรหัสผ่าน?** 

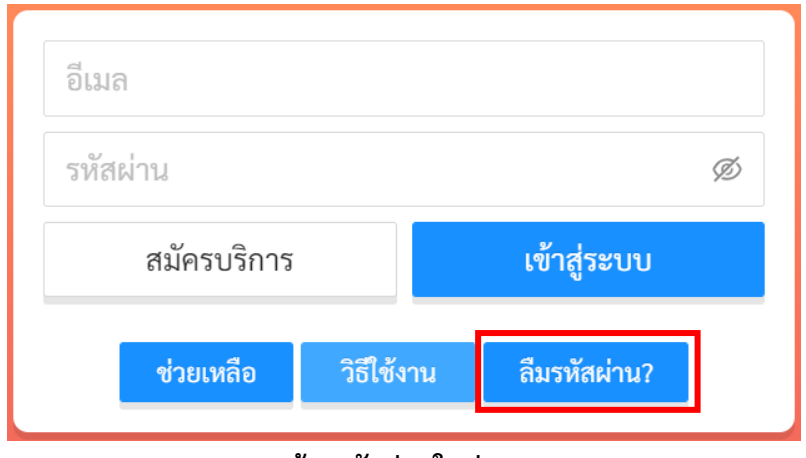

**การสร้างรหัสผ่านใหม่**

จากนั้นระบบจะแสดงหน้าต่างข้อความ เพื่อให้กรอกอีเมลที่ผู้ใช้งานใช้ในการสมัครในครั้งแรก กรอกอีเมล ให้ถูกต้อง และคลิกเลือก **ตกลง**

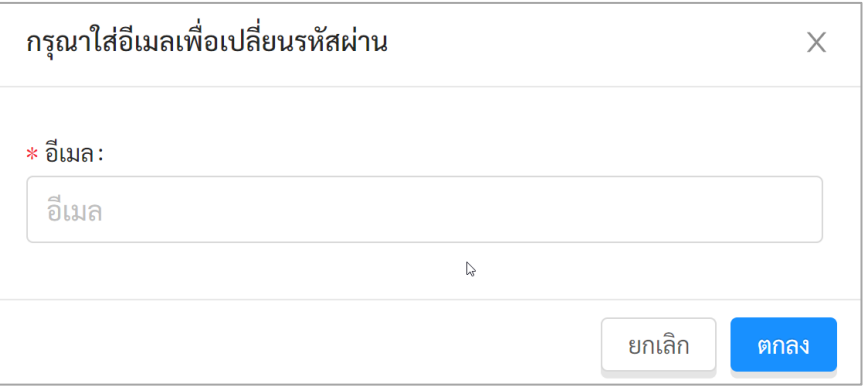

**หน้าต่างการกรอกอีเมล**

เมื่อคลิกเลือก **ตกลง** ระบบจะขึ้นหน้าต่างข้อความให้ตรวจสอบอีเมล เพื่อทำการเปลี่ยนรหัสผ่าน

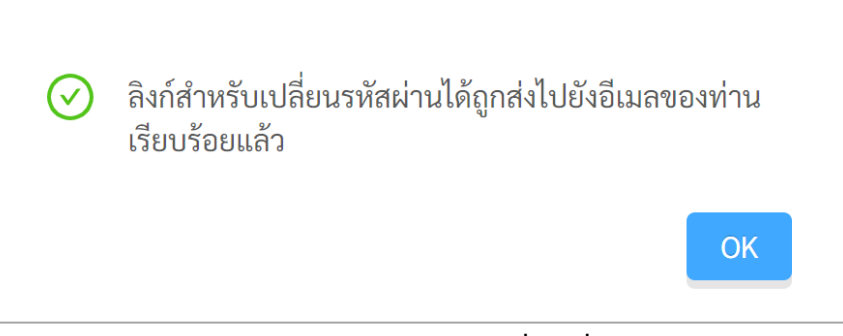

**หน้าต่างข้อความยืนยันการส่งลิงก์เพื่อเปลี่ยนรหัสผ่าน**

ระบบจะส่งอีเมลในการเปลี่ยนรหัสผ่านไปยังอีเมลที่ท่านใช้ล็อกอิน ให้ท่านเปิดอีเมลที่ระบบส่งไปให้และ คลิกเลือกลิงก์ (ข้อความสีน้ำเงินที่ขีดเส้นใต้) เพื่อทำการเปลี่ยนรหัสผ่าน

**ส าคัญ** : หากไม่พบอีเมล กรุณาตรวจสอบในกล่อง Spam และ Promotion ก่อน

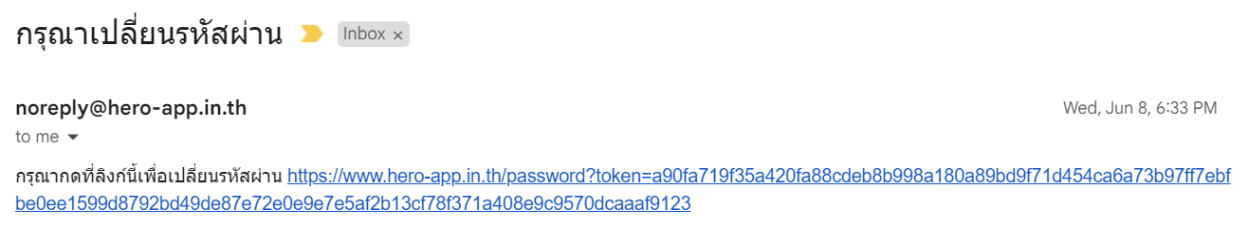

**ตัวอย่างอีเมลจากทางระบบ School Health HERO เพื่อการเปลี่ยนรหัสผ่าน**

เมื่อคลิกเลือกลิงก์ในอีเมลแล้ว ระบบจะแสดงหน้าจอขึ้นมาดังรูปด้านล่าง สามารถเปลี่ยนแปลงรหัสผ่าน ใหม่ จากนั้นคลิกเลือก **บันทึก** ผู้ใช้งานก็จะสามารถเข้าใช้งานระบบโดยใช้รหัสผ่านใหม่ได้ตามปกติ

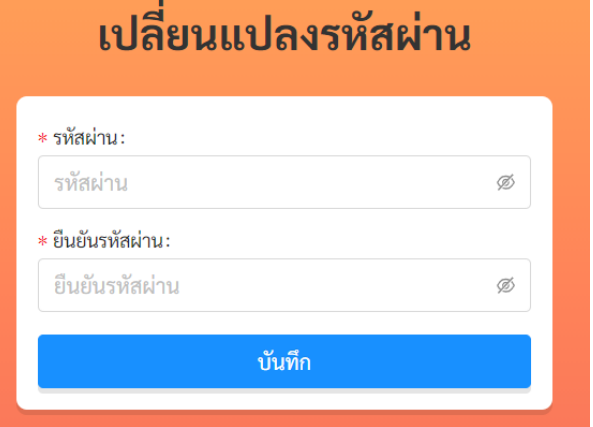

**กรอกรหัสผ่านใหม่และยืนยันรหัสผ่าน**

# <span id="page-16-0"></span>**2.12 กรณีการเข้าสู่ระบบไม่ส าเร็จ**

เมื่อกรอกอีเมล และรหัสผ่าน จากนั้นคลิก **เข้าสู่ระบบ** หากเข้าสู่ระบบไม่สำเร็จ ระบบจะแสดงกล่อง ข้อความอธิบายสาเหตุดังรูป

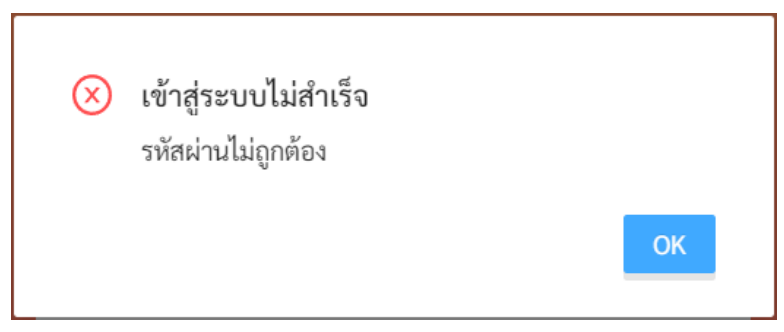

**ตัวอย่างหน้าต่างข้อความแสดงการเข้าสู่ระบบไม่ส าเร็จ**

สาเหตุอาจเกิดจาก

- ผู้ใช้งานกรอก**อีเมลผิด** กรุณาตรวจสอบอีเมลอีกครั้ง
- ผู้ใช้งานกรอก**รหัสผ่านผิด** กรุณาตรวจสอบรหัสผ่านอีกครั้ง หากจำรหัสผ่านไม่ได้ ผู้ใช้งานสามารถตั้ง รหัสผ่านใหม่ได้ (รายละเอียดอยู่ในส่วนที่ 2.5 )
- ผู้ใช้งานยังไม่ได้มีการคลิกลิงก์**ยืนยันตัวตน** ในอีเมลของผู้ใช้งาน กรุณาตรวจสอบอีเมลของผู้ใช้งาน (สามารถดูคำอธิบายประกอบได้ในส่วนที่ 2.3)

# <span id="page-17-0"></span>**3. การให้ค าปรึกษา**

บน หรือคลิกที่ ในหน้าหลัก

## <span id="page-17-1"></span>**3.1 การเรียกดูรายการนักเรียนที่ก าลังปรึกษา**

เมื่อเข้าสู่ระบบ ฟังก์ชันสำหรับการใช้งานภายในระบบจะประกอบไปด้วย 4 ฟังก์ชันหลัก คือ

- **การให้คำปรึกษา:** สำหรับการตอบรับคำขอและให้คำปรึกษาแก่ครู
- **รายงาน:** ส าหรับการรายงาน และสรุปผลการประเมินของนักเรียนในอ าเภอที่รับผิดชอบ
- **เรียนรู้:** ส าหรับการศึกษาข้อมูลที่เกี่ยวข้องหรือน่าสนใจ

ผู้เชี่ยวชาญสามารถเข้าสู่หน้าให้คำปรึกษาได้โดยการเลือก **การให้คำปรึกษา** ในแถบเมนูบริเวณมุมซ้าย

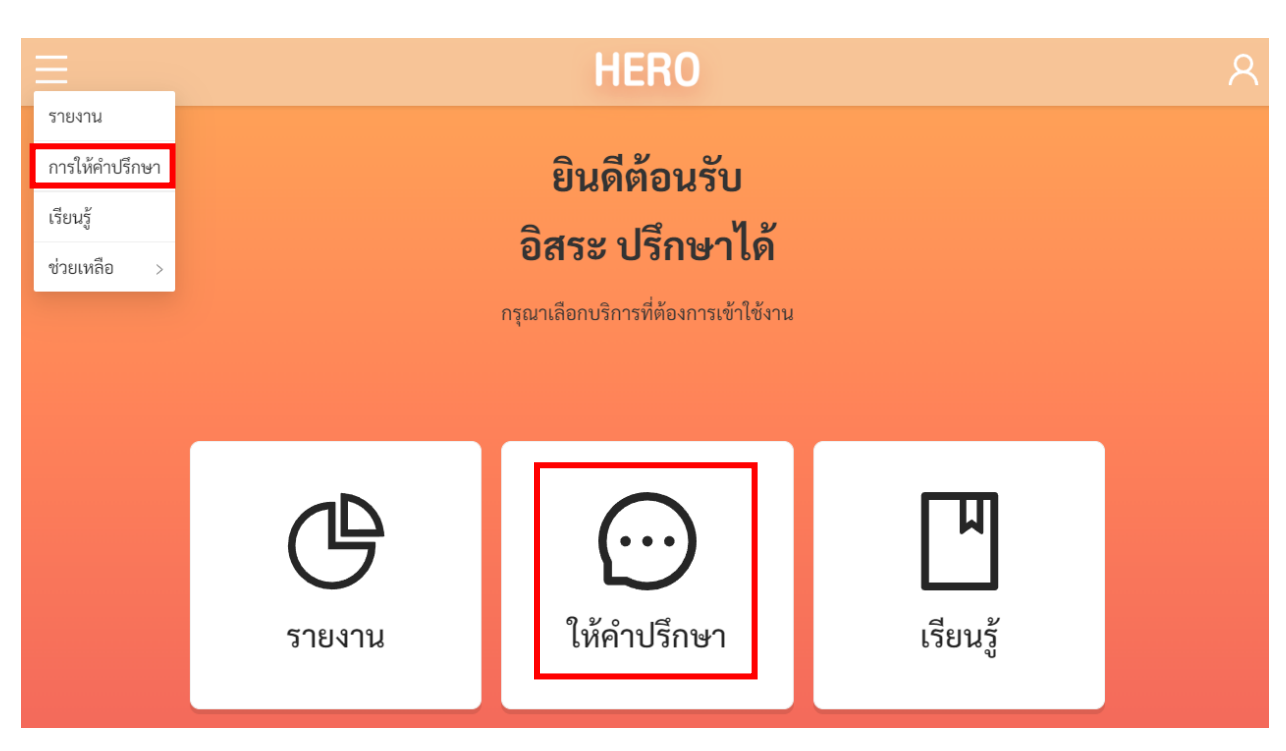

**การเข้าสู่หน้าการให้ค าปรึกษา**

หน้าการให้ปรึกษาจะแสดงรายการนักเรียนที่กำลังให้คำปรึกษาอยู่ โดยจะแสดงชื่อนักเรียน ชื่ออาจารย์ที่ ขอคำปรึกษา จังหวัด อำเภอ และชื่อของโรงเรียนที่นักเรียนสังกัดอยู่ อาจารย์ 1 คนอาจปรึกษาเกี่ยวกับนักเรียนได้ หลายราย และนักเรียน 1 คนอาจมีครูขอคำปรึกษาได้หลายคนเช่นเดียวกัน ระบบจะแยกบทสนทนาระหว่าง ผู้เชี่ยวชาญและครูออกจากกัน นั่นหมายความว่าถ้าหากมีครู 2 คนปรึกษาเรื่องนักเรียนคนเดียวกัน บทสนทนาจะ แยกจากกันและจะไม่เห็นบทสนทนาของกันและกัน ทั้งนี้เพื่อเป็นการปกป้องข้อมูลส่วนตัวของนักเรียน

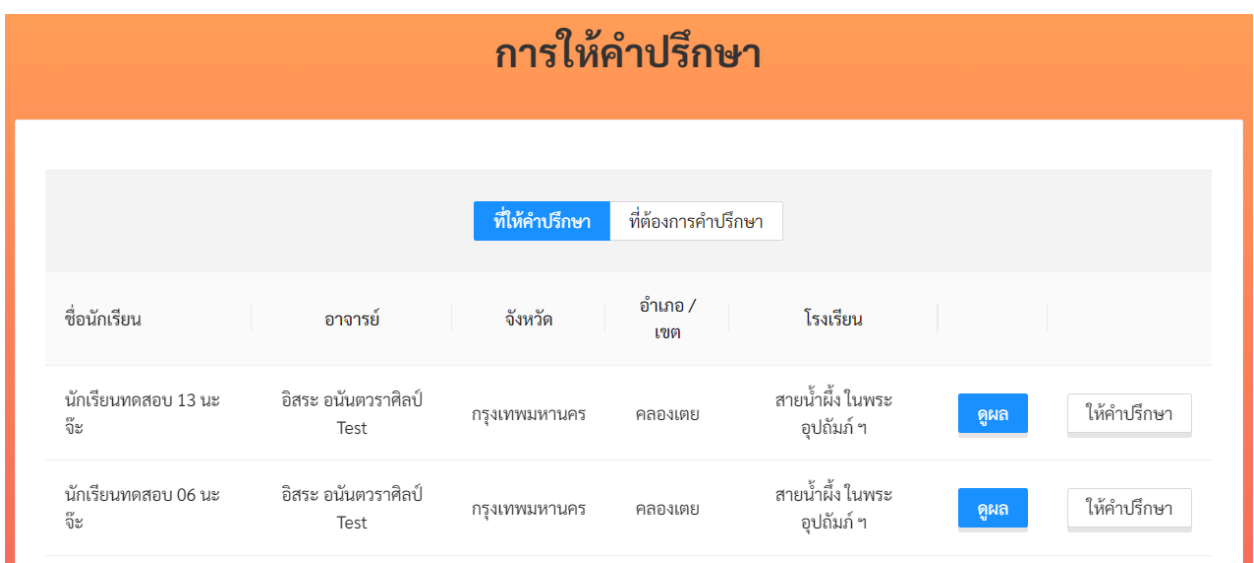

## **รายการนักเรียนที่ก าลังให้ค าปรึกษา**

## <span id="page-18-0"></span>**3.2 การตอบรับค าขอปรึกษา**

ก่อนการให้คำปรึกษาผู้เชี่ยวชาญจะต้องตอบรับคำขอปรึกษาจากครูเสียก่อน โดยเลือกที่**แท็ป ที่ต้องการ ค าปรึกษา ระบบจะแสดงรายชื่อนักเรียนและครูที่ขอค าปรึกษาขึ้น โดยจะระบุจังหวัด อ าเภอ และชื่อโรงเรียน ที่นักเรียนสังกันอยู่มาด้วย**

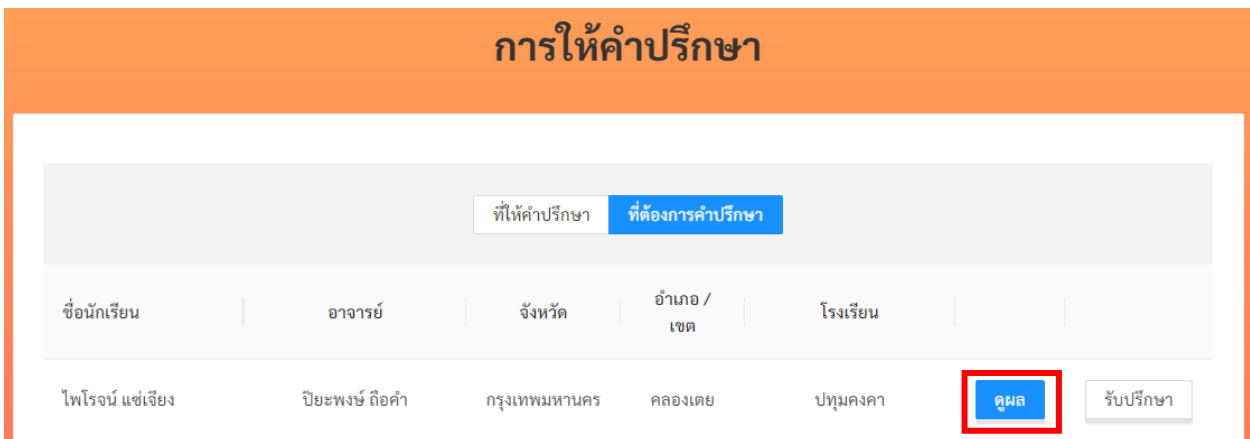

์ ผู้เชี่ยวชาญสามารถกดที่ <mark>เพื่อดูประวัติการทำแบบประเมินทั้งหมดของนักเรียนก่อนได้ เพื่อ</mark> รับปรึกษา เป็นการตรวจสอบข้อมูลและปัญหาของนักเรียนก่อนจะรับปรึกษา หากต้องการรับปรึกษาให้กดที่ ระบบยืนยันคำขอปรึกษาและจะแจ้งให้ครูทราบ และจะย้ายชื่อนักเรียนไปยังหน้ารายการนักเรียนที่ให้คำปรึกษา

#### <span id="page-19-0"></span>**3.3 การดูประวัติการประเมินทางสุขภาพจิตของนักเรียน**

เมื่อผู้เชี่ยวชาญกดปุ่ม <mark>ดูผล </mark>ในรายการนักเรียน ระบบจะแสดงประวัติการทำแบบประเมินทั้งหมด ของนักเรียนขึ้นมา โดยจะแสดงแยกออกเป็นภาคการเรียนและปีการศึกษา ที่ปรึกษาสามารถดูผลการประเมินต่าง

ี ๆ ในแต่ละภาคการศึกษาได้ โดยกดที่ปุ่ม ต<sup>ุมล</sup>ี ทากภาคการศึกษาใดไม่มีปุ่ม ต<sup>ุผล</sup> หมายความว่าไม่มี การประเมินในภาคการศึกษานั้น ผลการประเมินโดย 9S Plus (**ปกติ**/ **ควรดูแล**) ก็จะถูกแสดงอยู่ในส่วนนี้ด้วย

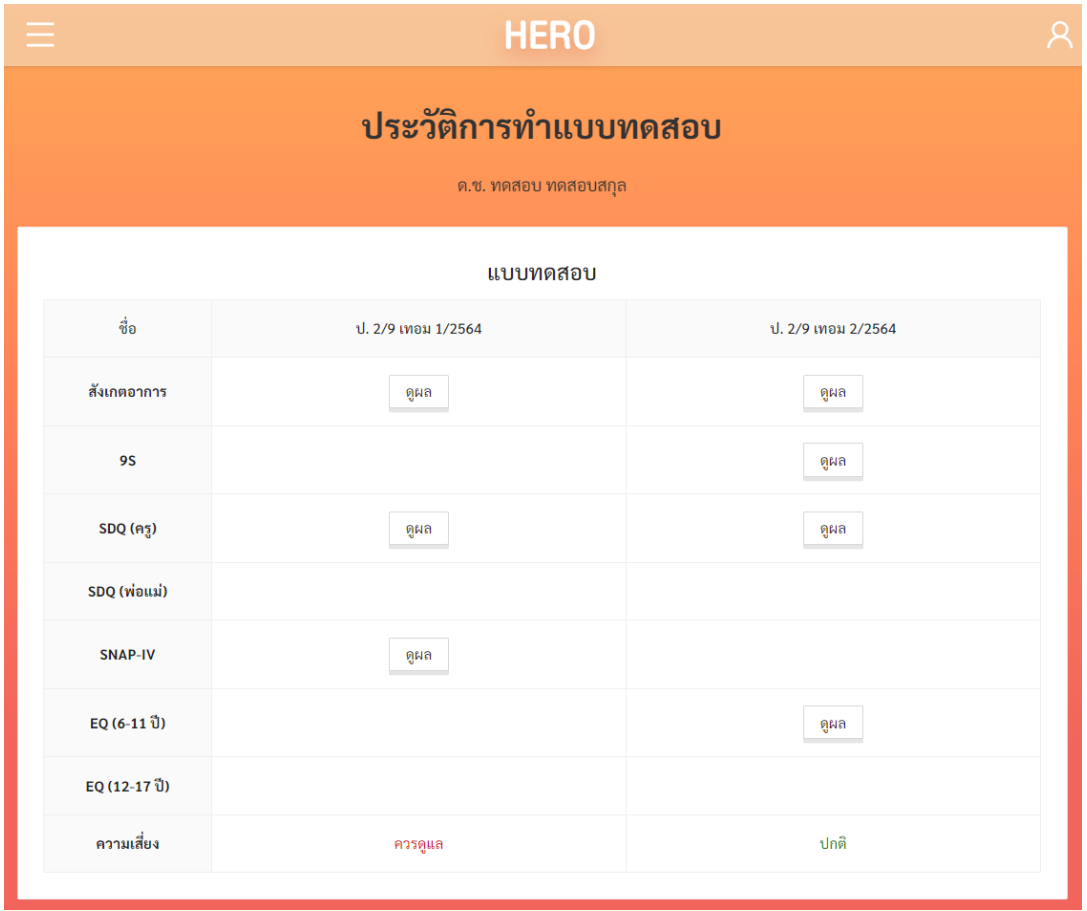

**ประวัติการท าแบบประเมิน**

ผลการประเมินในระบบ School Health HERO จะแสดงรายละเอียดของการประเมิน การแปลผล และ ค าตอบทั้งหมดขึ้นมา ดังตัวอย่างด้านล่าง

| <b>HERO</b>                                                                                                    |                |            |                  | R |
|----------------------------------------------------------------------------------------------------|----------------|------------|------------------|---|
| <b>ผลแบบทดสอบ 9S</b><br>ด.ญ. นักเรียนทดสอบ 14 นะจ๊ะ<br>ประถมศึกษาปีที่ 2 ห้อง 99<br>ภาคเรียนที่ 1 ปีการศึกษา 2564 |                |            |                  |   |
| หมวด                                                                                                    | คะแนน          | ความเสี่ยง | คำแนะนำ          |   |
| กลุ่มเสี่ยงปัญหาด้านพฤติกรรม                                                                                      | $\overline{2}$ | เสี่ยง     | กลุ่มพฤติกรรม    |   |
| กลุ่มเสี่ยงปัญหาด้านสังคมและการกลั่นแกล้งรังแก                                                                    | $\,1\,$        | ปกติ       |                  |   |
| กลุ่มเสี่ยงปัญหาด้านอารมณ์                                                                                        | $\mathbb O$    | ปกติ       |                  |   |
| 1.5<br>0.5<br>$\circ$                                                                                             |                |            |                  |   |
| คำถาม                                                                                                    |                |            | คำตอบ            |   |
| ซนเกินไป                                                                                                    |                |            | ใช่              |   |
| ใจลอย                                                                                                    |                |            | ใช่              |   |
| เครียด หงุดหงิดง่าย                                                                                               |                |            | ไม่ใช่           |   |
| รอคอยไม่ได้                                                                                                    |                |            | ไม่ใช่           |   |
| ท้อแท้ เบื่อหน่าย                                                                                                 |                |            | ไม่ใช่           |   |
| ถูกเพื่อนแกล้ง                                                                                                    |                |            | ไม่ใช่           |   |
| แกล้งเพื่อน                                                                                                    |                |            | ใช่              |   |
| ไม่อยากไปโรงเรียน<br>ไม่มีเพื่อนสนิท                                                                              |                |            | ไม่ใช่<br>ไม่ใช่ |   |
|                                                                                                    |                |            |                  |   |
| กลับหน้ารายชื่อ                                                                                                   |                |            |                  |   |

**ตัวอย่างผลแบบทดสอบ 9S**

ต่อจากส่วนประวัติการทำแบบประเมินในหน้าประวัติการทำแบบประเมินจะเป็นประวัติ Mental Illness ซึ่งถูกบันทึกโดยครู ซึ่งเป็นประวัติอาการป่วยของเด็ก 4 โรค ดังนี้

- 1) โรคออทิสติก (Autistic Spectrum Disorder ASD
- 2) โรคการเรียนรู้บกพร่อง (Learning Disorder LD)
- 3) โรคบกพร่องทางสติปัญญา (Intellectual Disabilities ID) และ
- 4) ความบกพร่องทางพฤติกรรมและอารมณ์(Behavioral and Emotional Disorder B/E)

ส่วนสุดท้ายคือ Intervention เป็นบันทึกการช่วยเหลือเบื้องต้นโดยครูซึ่ง ประกอบไปด้วย การปรึกษาครู แนะแนว การปรึกษานักจิตวิทยาในโรงเรียน การให้คำปรึกษาเด็กหรือผู้ปกครอง การปรับพฤติกรรม การพัฒนา ทักษะชีวิต และการช่วยเหลืออื่น ๆ

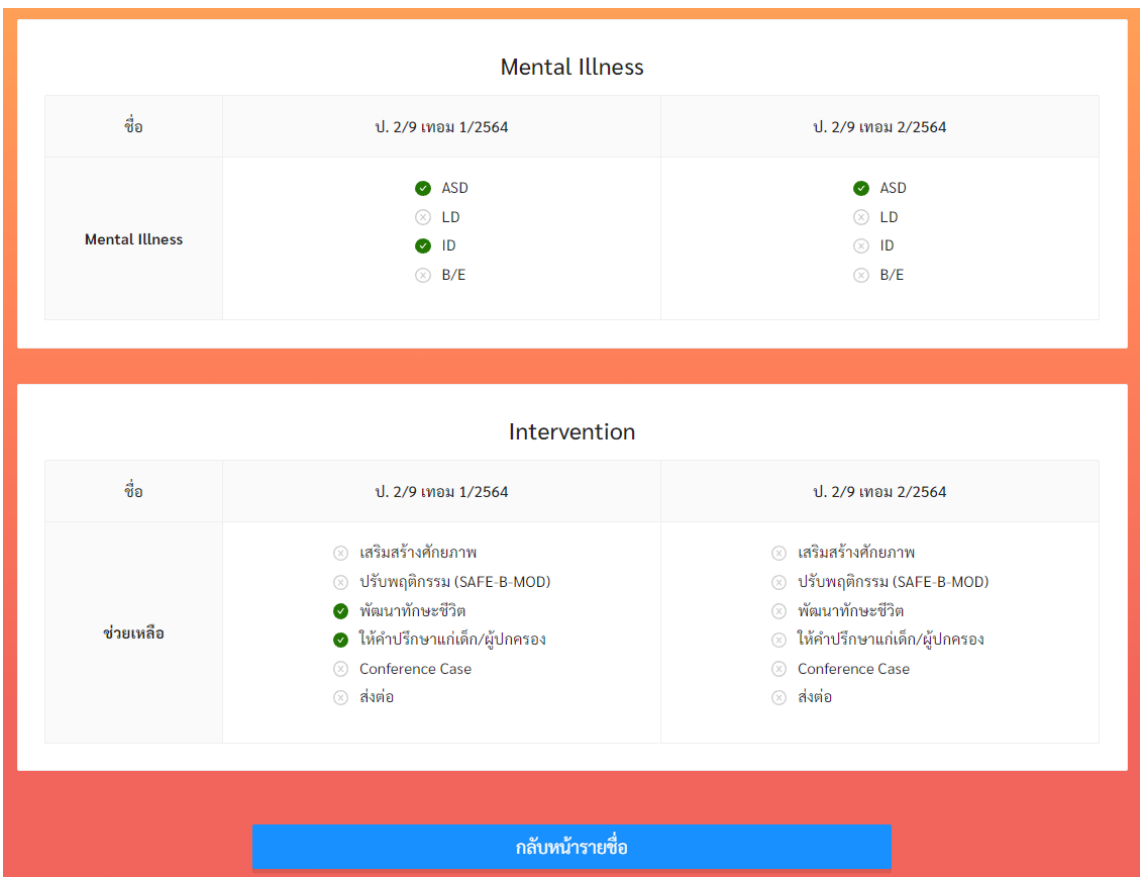

**ประวัติ Mental Illness และการท า Intervention**

## <span id="page-22-0"></span>**3.4 การให้ค าปรึกษา**

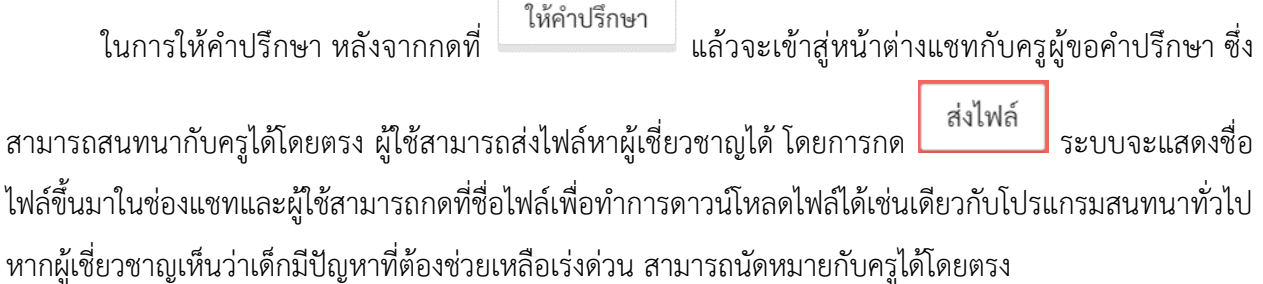

**ขนาดของไฟล์จะถูกจ ากัดอยู่ที่ 10MB และจะมีอายุ 1 สัปดาห์**หลังจาก 1 สัปดาห์ไปแล้วไฟล์จะถูกลบ ออกจากระบบและจะไม่สามารถดาวน์โหลดได้เช่นเดียวกับแอพพลิเคชั่น Line

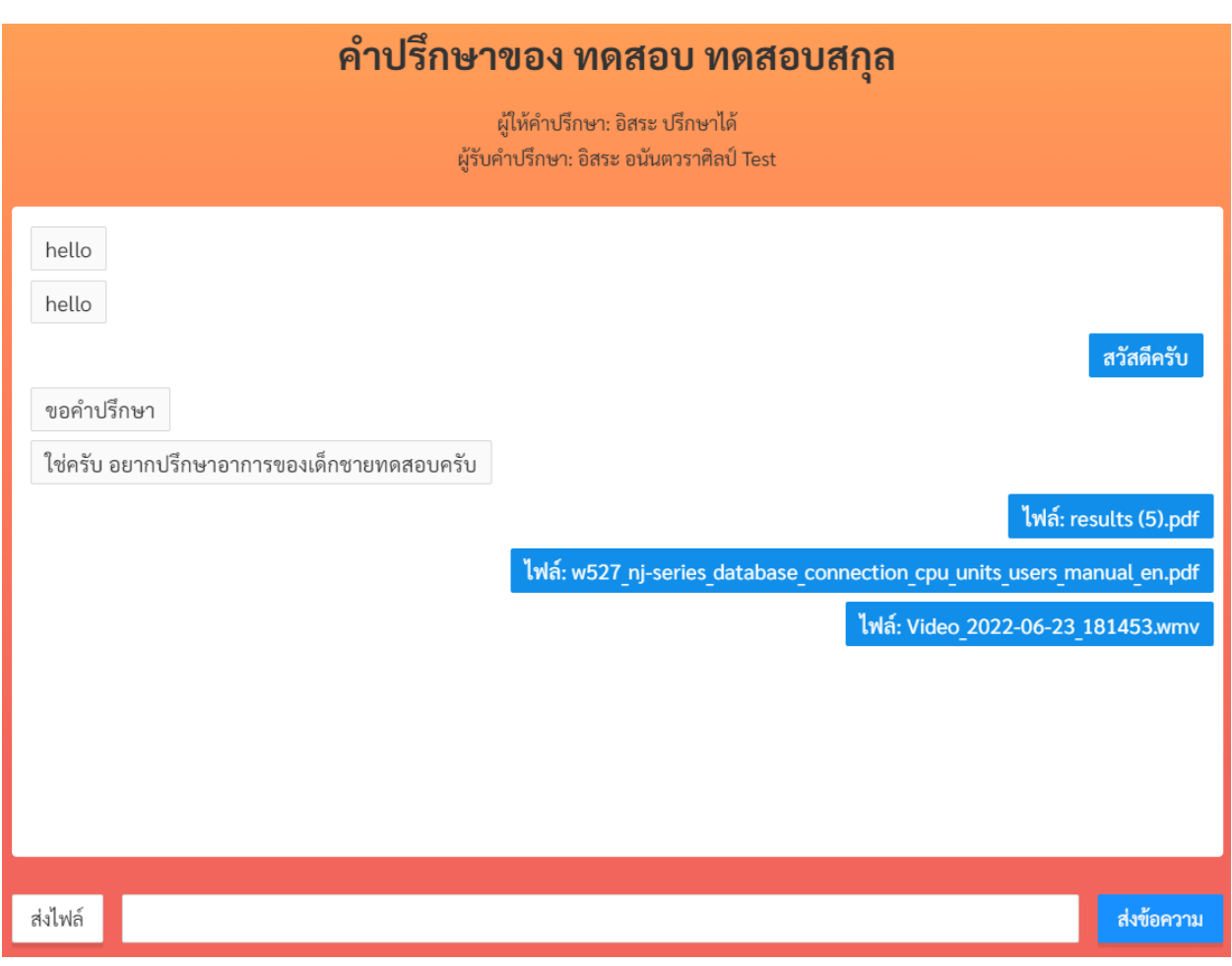

**ตัวอย่างหน้าต่างแชทให้ค าปรึกษา**

# <span id="page-23-0"></span>**4. การเรียกดูสถิติสุขภาพจิตในอ าเภอ**

ผู้เชี่ยวชาญสามารถเรียกดูรายงานประเมินสุขภาพจิตของนักเรียนทั้งหมดที่อยู่ในอำเภอเดียวกับหน่วยงาน ของผู้เชี่ยวชาญได้โดยคลิกที่ **รายงาน** ในหน้าหลักของผู้ใช้งาน

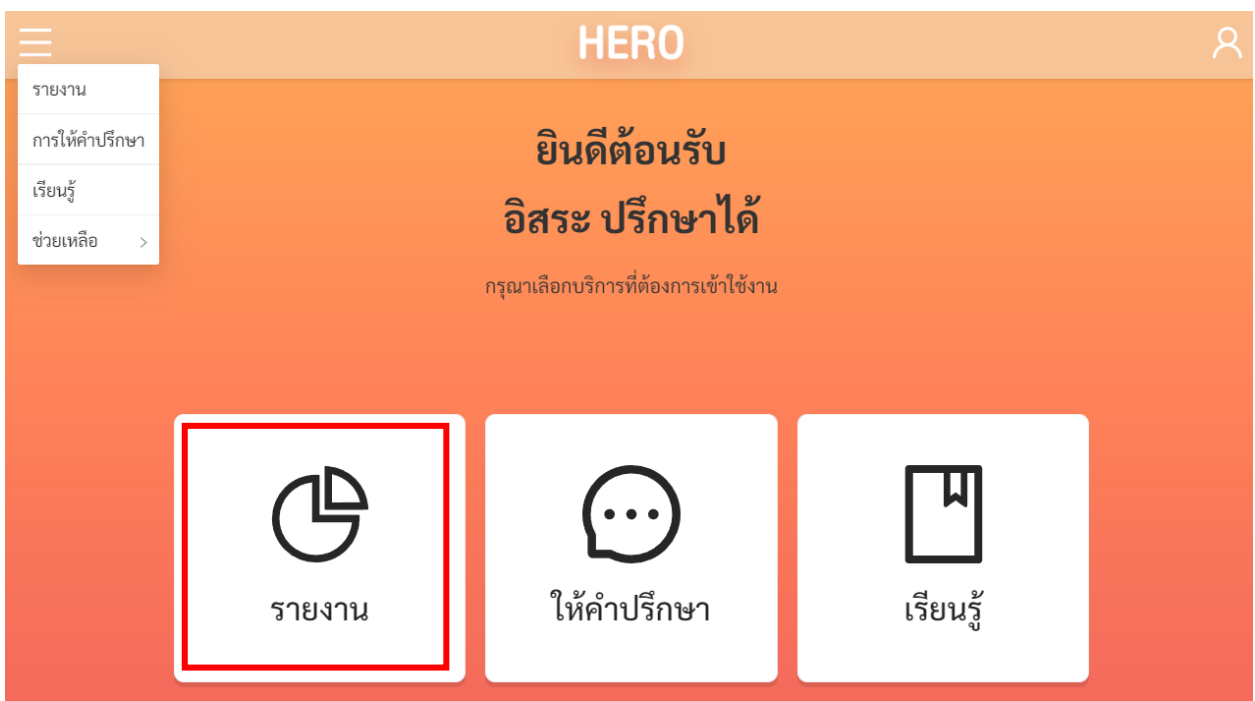

# **การเข้าสู่หน้าการให้ค าปรึกษา**

หรือเลือกที่เมนู**รายงาน** จากเมนูทางซ้ายมือบน

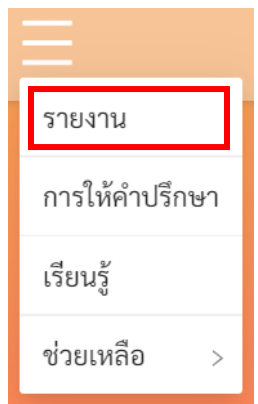

ในหน้านี้ระบบจะแสดงสถิติผลการประเมินทั้งหมดในรูปแบบ Dashboard โดยจะแสดงผลการประเมิน ้ทั้งหมดของผู้ใช้งานในทุก ๆ ปี และทุก ๆ โรงเรียนที่อยู่ในอำเภอเดียวกับหน่วยงานที่ผู้เชี่ยวชาญสังกัดอยู่

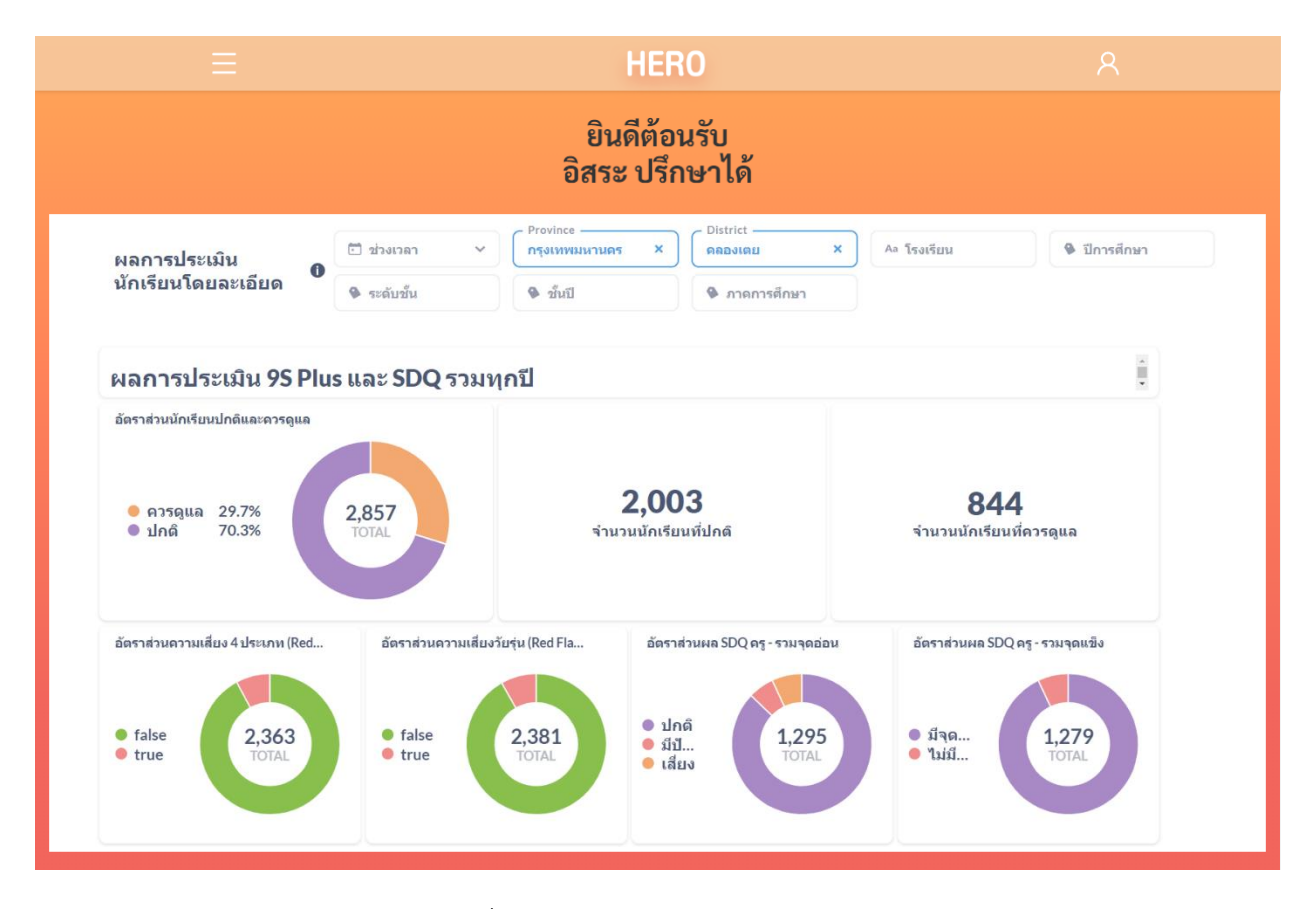

ผู้ใช้สามารถกรองเฉพาะข้อมูลที่ต้องการได้จาก Filter ด้านบนของ Dashboard โดยผู้ใช้สามารถเลือก ช่วงเวลาที่ต้องการ โรงเรียน ปีการศึกษา ระดับชั้น (ประถม/มัธยม) และภาคการศึกษาได้ เมื่อเลือกเสร็จแล้ว ระบบจะแสดงเฉพาะข้อมูลที่ตรงตาม Filter ที่เลือกเท่านั้น การเลือกสามารถเลือกได้มากกว่า 1 ตัวเลือก และ สามารถเลือกได้หลาย Filter เท่าที่ต้องการ

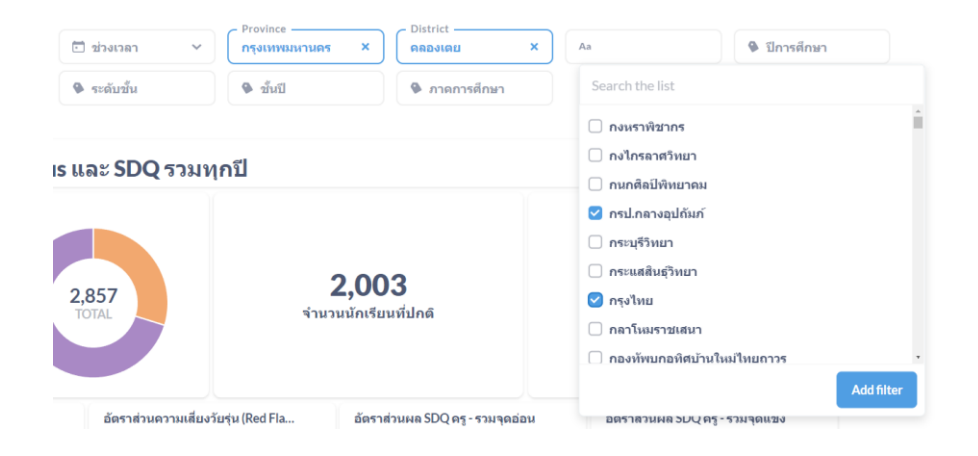

ในส่วนแสดงข้อมูล ข้อมูลจะถูกแสดงออกเป็นช่อง ๆ ในแต่ละช่องจะแสดงข้อมูลด้วยแผนภูมิต่างกัน ขึ้นอยู่กับประเภทของข้อมูล ผู้ใช้สามารถนำเมาส์ไปวางที่ตัวแผนภูมิเพื่อดูรายละเอียดได้ สำหรับแผนภูมิแบบ Pie Chart เมื่อนำเมาส์ไปวางที่สีของข้อมูลประเภทใด ระบบจะแสดงจำนวนนักเรียนเฉพาะประเภทนั้น เช่น ใน ้ตัวอย่างด้านล่างข้อมูลทั้งหมดมีนักเรียน 2,857 คนแบ่งเป็นปกติ 70.3% และควรดูแล 29.7% เมื่อนำเมาส์ไปวาง ่ ที่ส่วนสีม่วง (ปกติ) ระบบจะแสดงจำนวนของนักเรียนที่ปกติขึ้นมา พร้อมแสดงหน้าต่างรายละเอียด

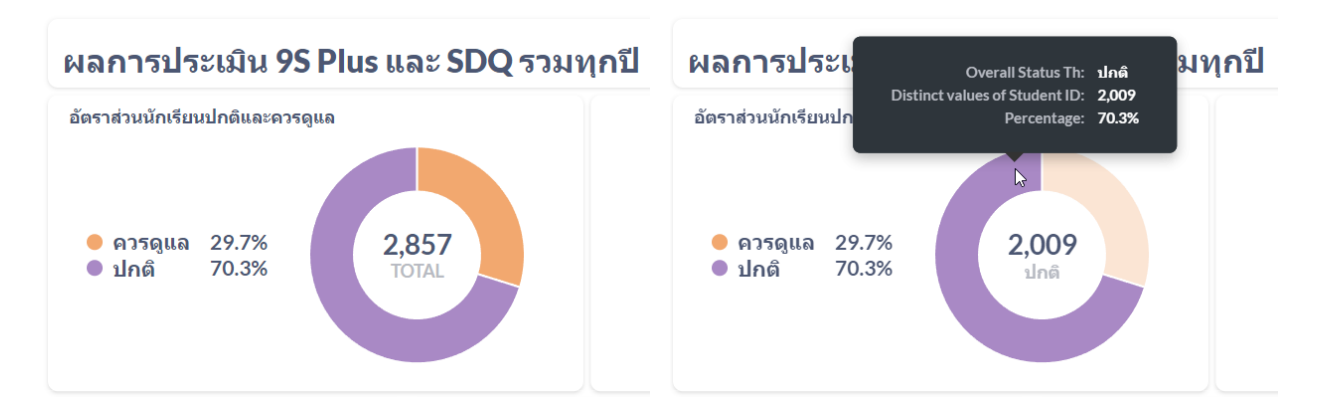

การแสดงข้อมูลใน Dashboard จะแบ่งออกเป็น 3 ส่วนหลัก ได้แก่

- 1) **9SPlus และ SDQ:** สถิติการประเมินนักเรียนผ่านขั้นตอน 9S Plus ซึ่งจะแสดงผล Red Flag, 9S Plus และผลการประเมิน SDQ ที่ผ่าน 9S แล้ว (ไม่รวมการประเมิน SDQ แบบทางเลือก)
- 2) **ผลการประเมินทางเลือก:** สถิติผลการประเมินแบบประเมินทางเลือก ได้แก่ SNAP-IV และ EQ
- 3) **ผลการประเมินแยกรายปี:** ผลการประเมินทั้ง 9S Plus และแบบประเมินทางเลือก โดยแสดงผลแยก เป็นรายปี เพื่อให้ผู้ใช้เห็นแนวโน้มความเปลี่ยนแปลงของสุขภาพจิตในเด็กที่รับผิดชอบ

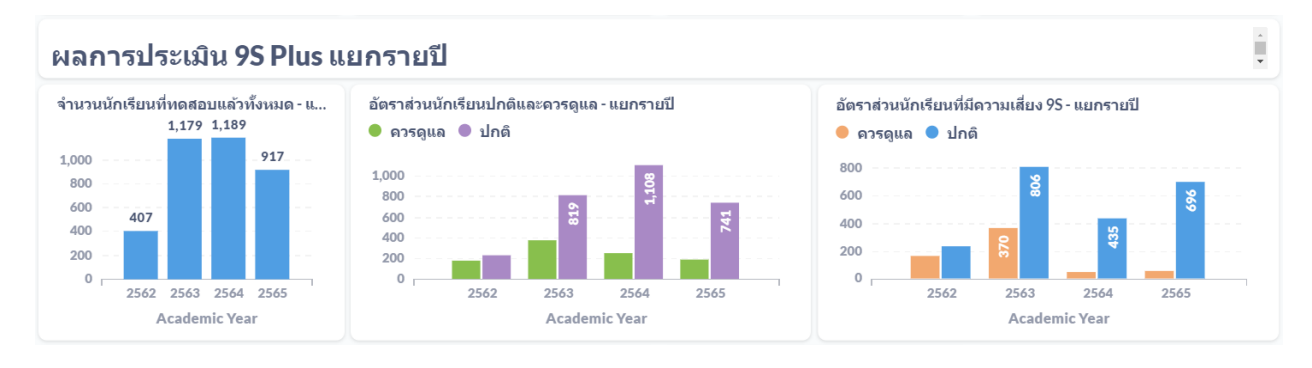

**ตัวอย่างผลการประเมินแยกรายปี**

# <span id="page-26-0"></span>**5. ข้อมูลเพื่อการเรียนรู้**

ผู้ใช้สามารถค้นหาข้อมูลเพิ่มเติมได้ ข้อมูลจะมีทั้งไฟล์เอกสาร (PDF) และวิดีโอ ซึ่งระบบจะมีลิงก์สำหรับ การเข้าสู่ฐานความรู้ โดยคลิกที่ **เรียนรู้**ในหน้าหลักของผู้ใช้งาน

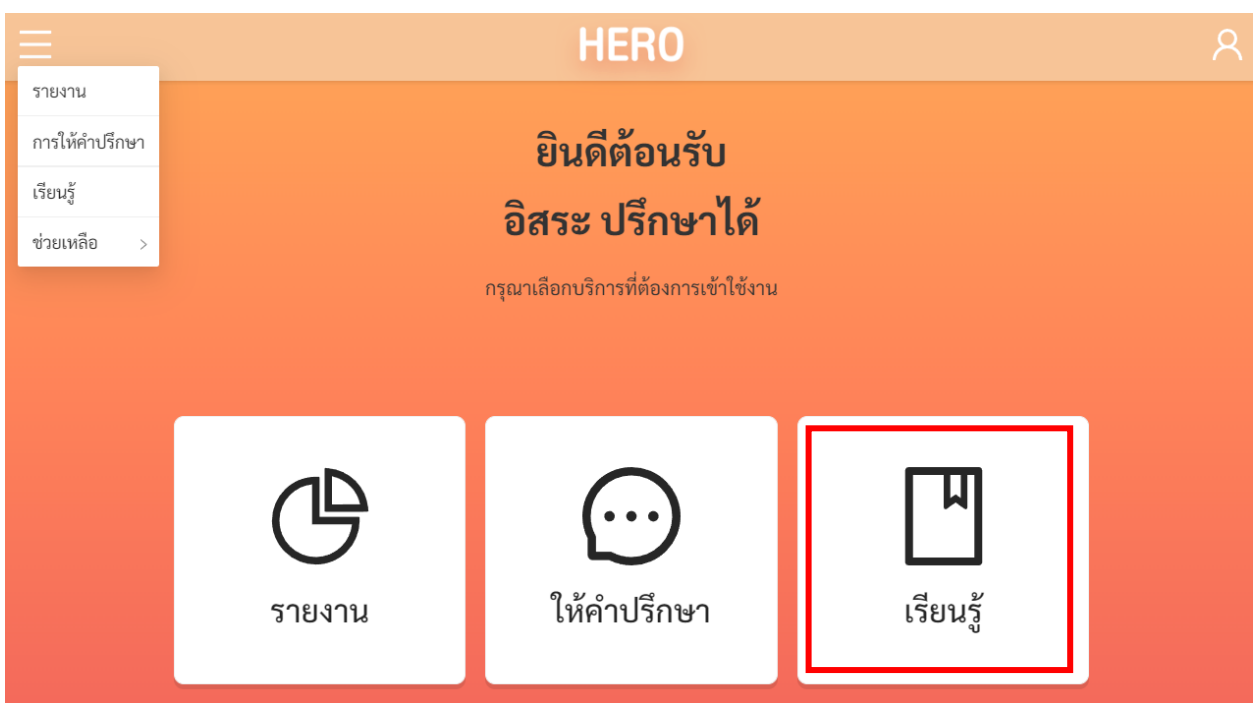

หรือเลือกที่เมนู**เรียนรู้**จากเมนูทางซ้ายมือบน

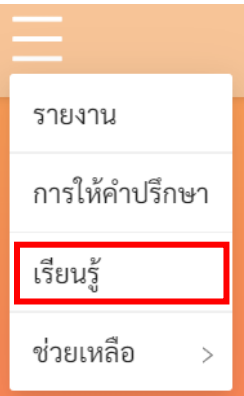

หรือสามารถเข้าใช้งานได้โดยตรงได้ที่

http://learning.hero-app.in.th/

ฐานข้อมูลความรู้ของระบบ School Health HERO จะรวบรวมบทความและวิดีโอที่เกี่ยวข้องกับการดูแล เด็กและปัญหาสุขภาพจิตในเด็กและวัยรุ่นซึ่งจัดทำโดยหน่วยงานของกรมสุขภาพจิตไว้เป็นจำนวนมาก โดยแยก เป็นหมวดหมู่ไว้ชัดเจน ผู้สนใจสามารถศึกษาได้แม้ไม่มีเด็กที่ควรดูแลอยู่ในห้องเรียนที่รับผิดชอบ

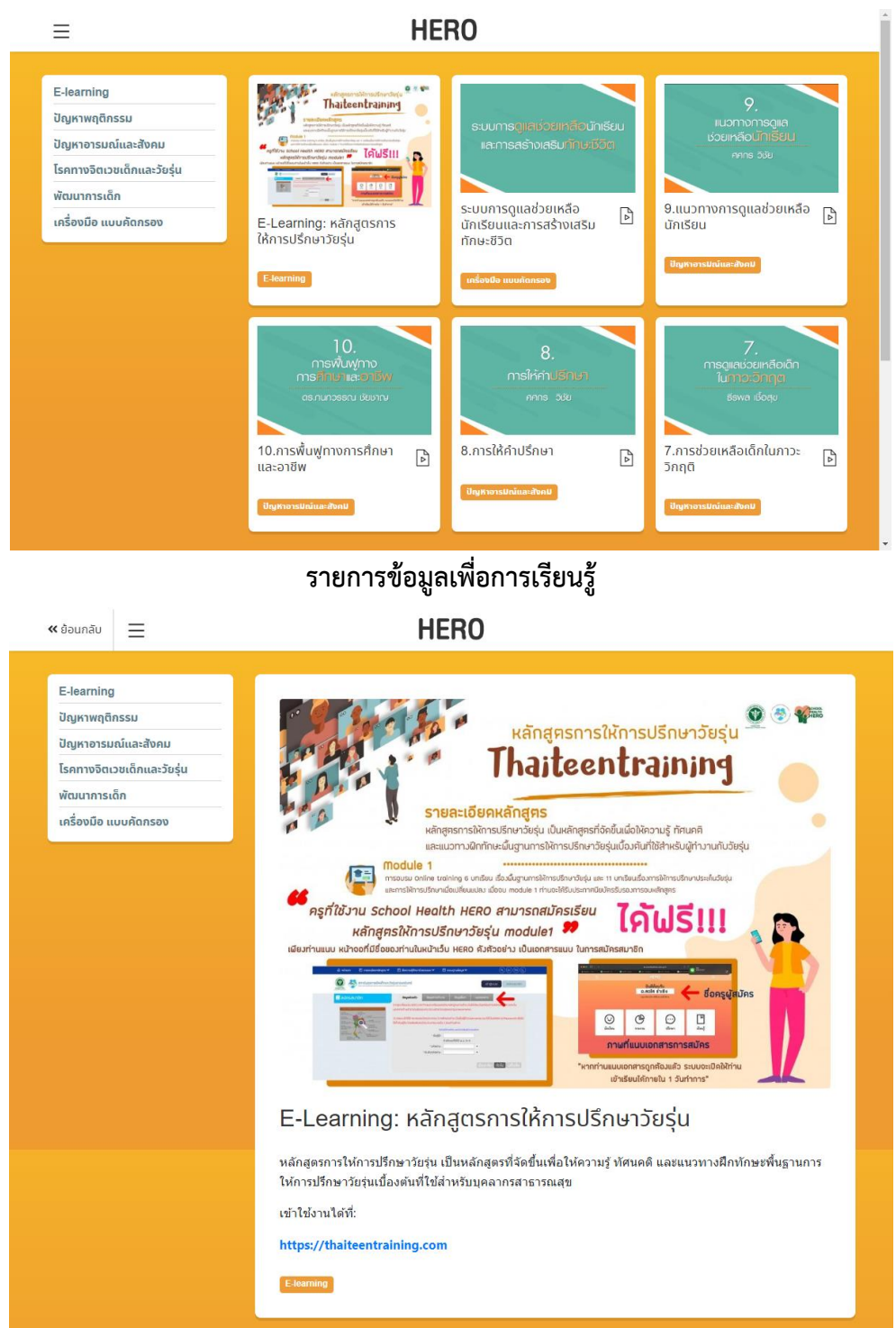

**ตัวอย่างข้อมูลเพื่อการเรียนรู้: หลักสูตรการให้การปรึกษาวัยรุ่น**

# <span id="page-28-0"></span>**6. ส่วนให้ความช่วยเหลือผู้ใช้งาน**

ผู้พัฒนาระบบ School Health HERO ได้จัดเตรียมส่วนการช่วยเหลือผู้ใช้เอาไว้เพื่อช่วยเหลือและ แก้ปัญหาเบื้องต้นให้แก่ผู้ใช้งาน เป็น 2 ส่วน ได้แก่ **วิดีโอสอนการใช้งาน** และการให้ความช่วยเหลือผ่าน **Line Official Account (Line OA)**

วิดีโอสอนการใช้งานของครูและที่ผู้เชี่ยวชาญอยู่ที่

https://bit.ly/hero-tutorial

และวิดีโอสอนการใช้งานของผู้ดูแลระบบประจ าเขตพื้นที่การศึกษาและโรงเรียนอยู่ที่

https://bit.ly/hero-admin-tutorial

หากผู้ใช้งานต้องการความช่วยเหลือผ่านระบบแชทหรือต้องการติดต่อทีมช่วยเหลือทางเทคนิค

(Technical Support) ผู้ใช้งานสามารถติดต่อได้ผ่านระบบ Line OA ที่

```
https://lin.ee/6dLD3jl
```
หรือค้นหาบัญชี**@heroapp** แสกน QR Code ด้านล่างเพื่อเพิ่มเพื่อนในในแอพปลิเคชั่น Line ก็ได้

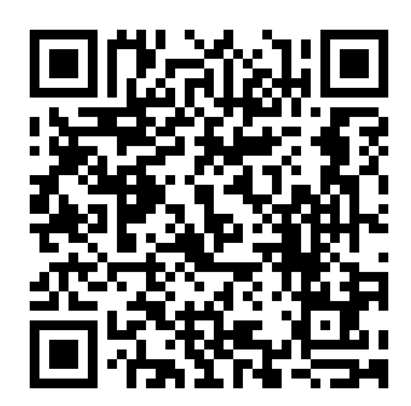

**Line Official Account Link**

นอกจากนี้ส่วนให้ความช่วยเหลือผู้ใช้ ยังสามารถเข้าได้จากเมนูช่วยเหลือในระบบ School Health

HERO โดยการเลือกที่ปุ่มเมนู ทางซ้ายบน จากนั้นเลือก **ช่วยเหลือ** ดังภาพ

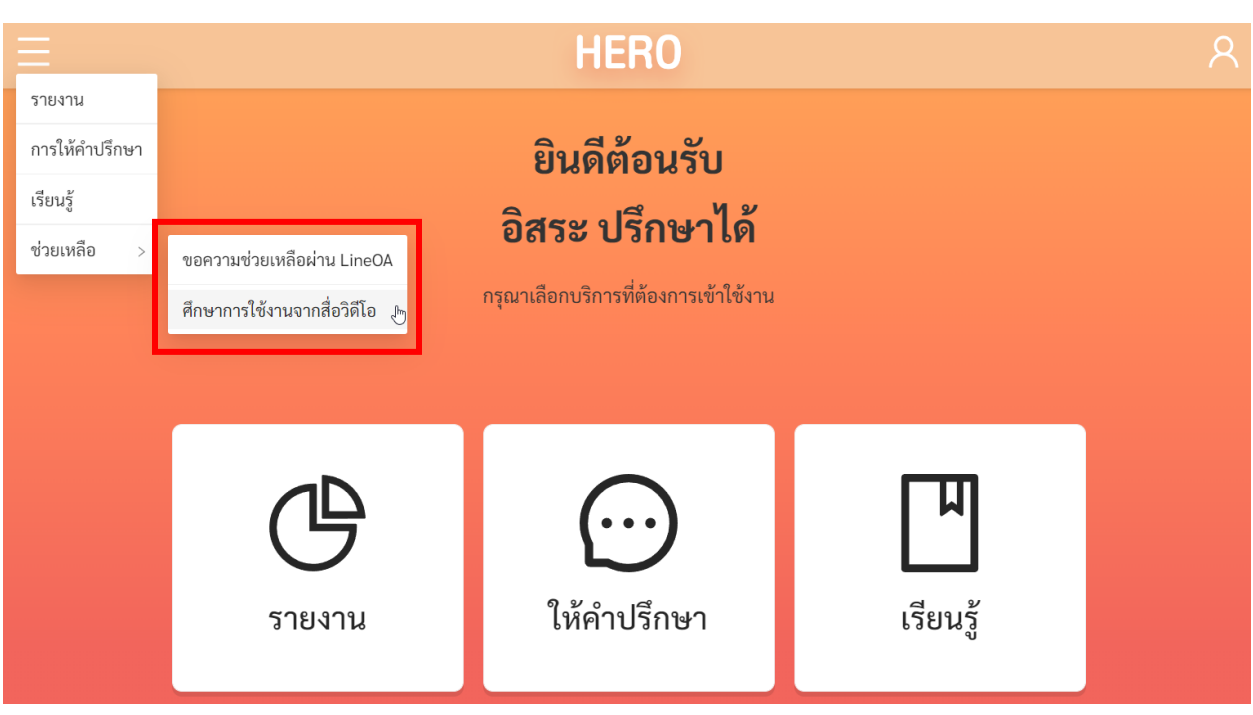

**เมนูส่วนให้ความช่วยเหลือ**

เมนูส่วนให้ความช่วยเหลือยังสามารถเข้าถึงได้ในหน้าจอลงทะเบียนเข้าใช้งาน โดยการกดที่ปุ่ม

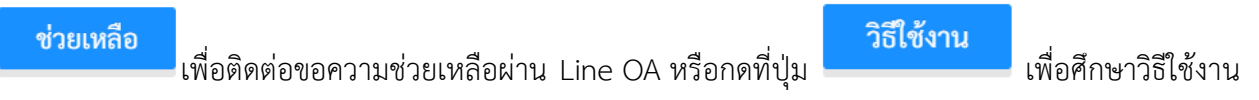

ผ่านคลิปวิดีโอ

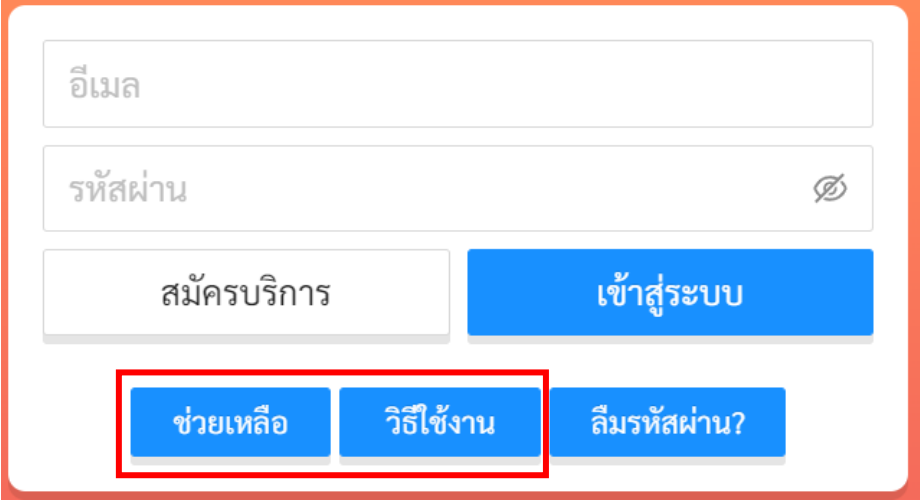

**ส่วนให้ความช่วยเหลือ**